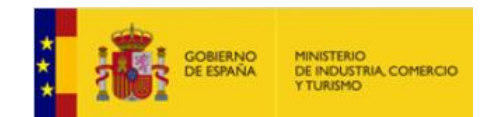

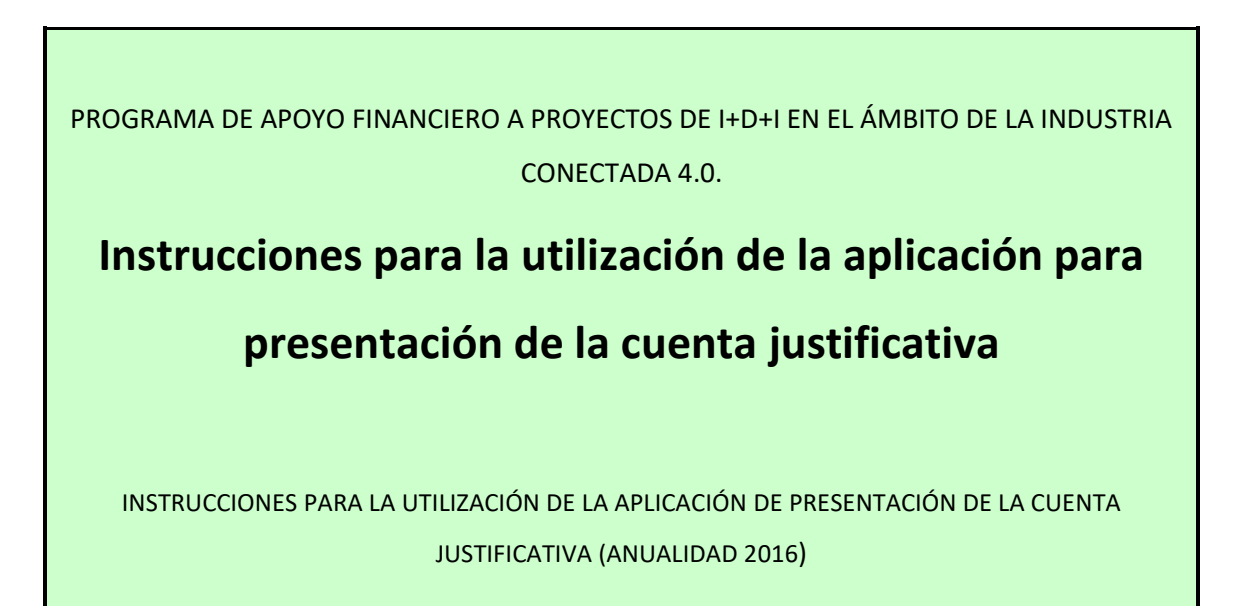

Versión 2.0

enero de 2020

*APLICA A EXPEDIENTES CONCEDIDOS EN 2016*

Página 1 de 48

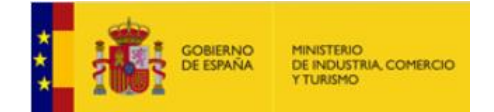

# **CONTROL DE EDICIONES**

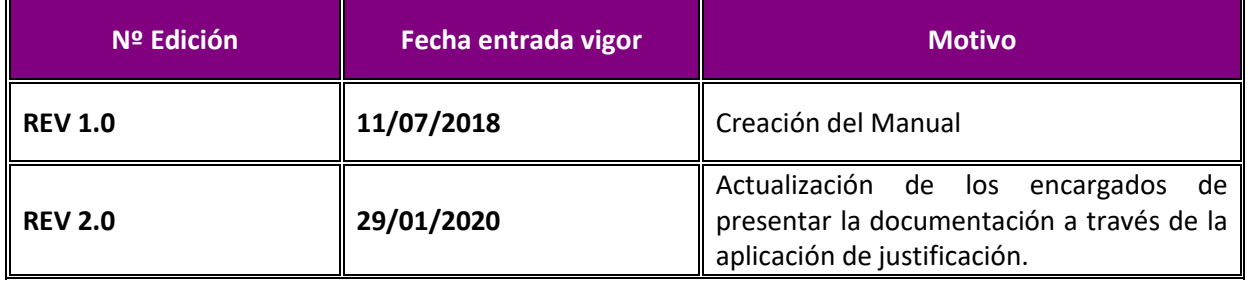

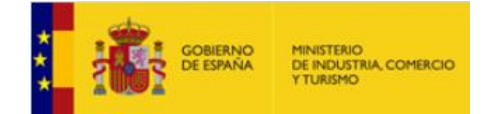

DIRECCIÓN GENERAL DE INDUSTRIA

EMPRESA

# <span id="page-2-0"></span>**Revisiones sobre la versión anterior:**

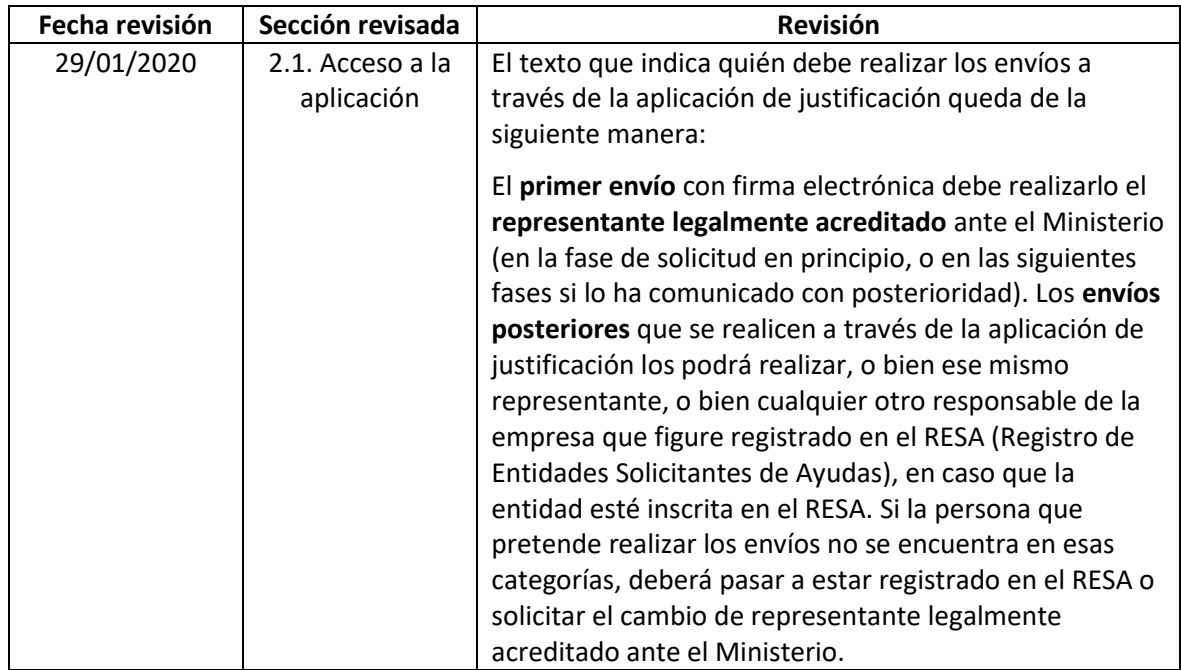

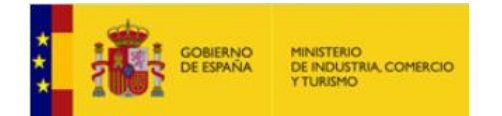

#### DIRECCIÓN GENERAL DE INDUSTRIA

# <span id="page-3-0"></span>ÍNDICE

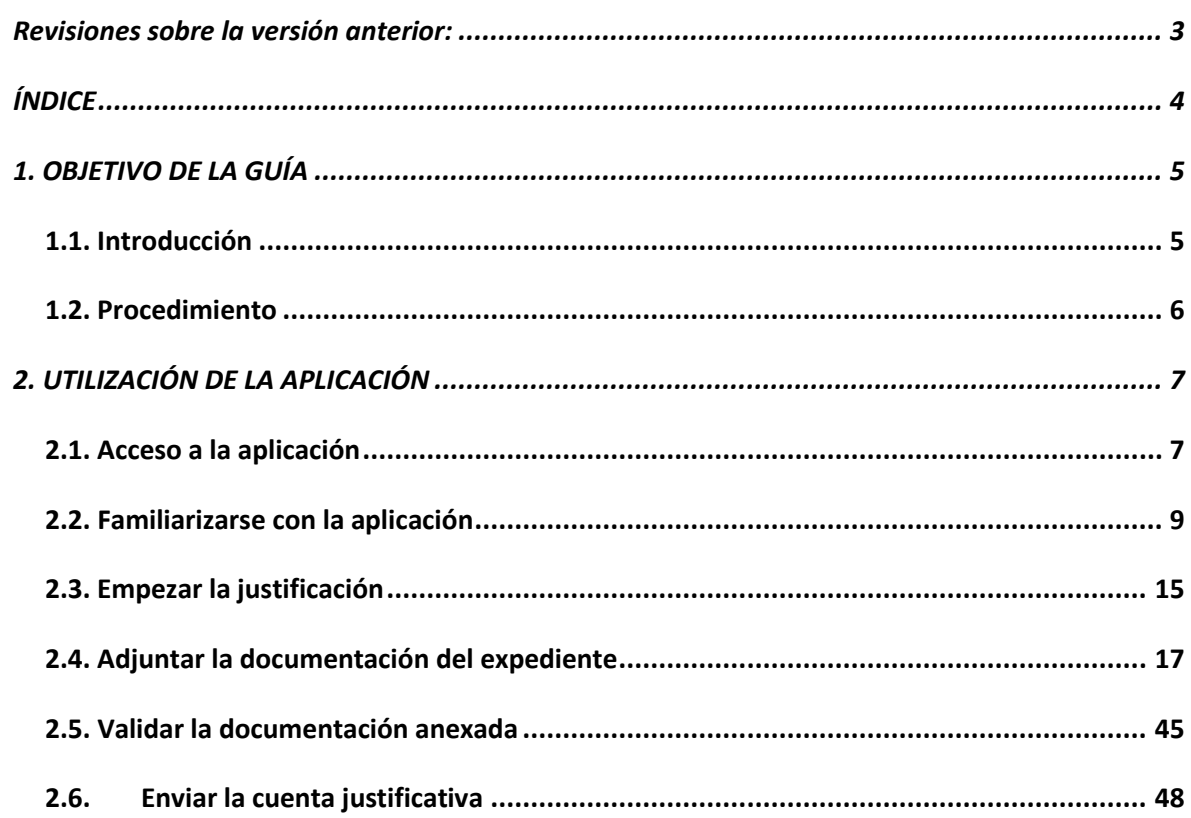

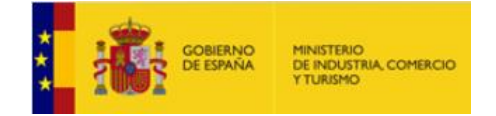

EMPRESA

# <span id="page-4-0"></span>**1. OBJETIVO DE LA GUÍA**

#### <span id="page-4-1"></span>**1.1. Introducción**

El presente documento tiene por objeto servir de guía para facilitar la presentación de la documentación justificativa mediante la utilización de la **nueva aplicación de presentación de la documentación** de la justificación técnico‐económica.

Esta nueva aplicación servirá para adjuntar al expediente la Cuenta Justificativa, esto es, la **documentación justificativa** de las inversiones realizadas y los costes imputados al proyecto durante el plazo de realización del mismo.

#### **Para expedientes a partir de 2016, ésta será la única vía para presentar la Cuenta Justificativa.**

Las instrucciones sobre la documentación a aportar y los costes financiables se recogen en el texto de la Convocatoria, en la Orden de Bases, la Guía de Justificación para 2016 y, en particular para cada proyecto, en los anexos de la Resolución de Concesión y sus modificaciones, si las hubiera.

Para expedientes a partir de 2016, la presentación de la Cuenta Justificativa **deja de hacerse como en años anteriores**, siendo la nueva **Aplicación para Presentación de la Cuenta Justificativa**, la **única vía** para la justificación de las inversiones.

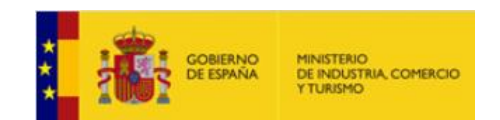

DIRECCIÓN GENERAL DE INDUSTRIA

EMPRESA

#### <span id="page-5-0"></span>**1.2. Procedimiento**

La Cuenta Justificativa debe presentarse en el periodo de justificación establecido, esto es, en los tres meses siguientes a la finalización de la actuación, según la resolución de concesión y las sucesivas modificaciones que pudieran existir.

Esquemáticamente, los plazos son los siguientes:

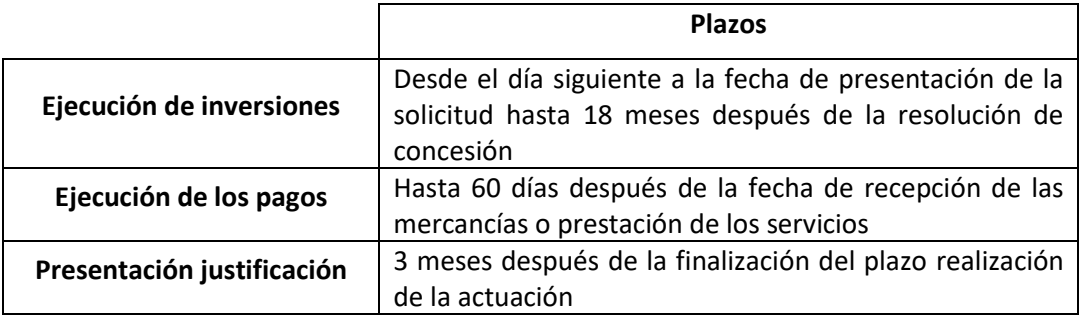

Para aquellos expedientes que no realizasen la presentación de la cuenta justificativa en el plazo establecido para ello, se notificará Requerimiento de presentación de la Cuenta Justificativa, que dará un plazo de 15 días hábiles a contar desde el día siguiente a la fecha de notificación en el Registro Electrónico. Tenga en cuenta que, si esa documentación no fuera presentada en el plazo dado en el requerimiento, se procedería a iniciar el procedimiento de reintegro para la revocación total de la financiación concedida.

Solamente deben presentarse los documentos justificativos correspondientes a las partidas incluidas en el Presupuesto Financiable según lo establecido en la resolución de concesión.

Una vez realizadas las comprobaciones de la Cuenta Justificativa y si existen gastos no justificados o incidencias, se comunica al beneficiario el resultado provisional de dichas comprobaciones mediante la publicación de un Requerimiento de Subsanación e Informe Económico Provisional, y se abre un trámite de audiencia para que en el plazo de 10 días hábiles (calendario de días inhábiles en el Ámbito de la Administración General del Estado: [https://sede.minetur.gob.es/es](https://sede.minetur.gob.es/es-es/Paginas/calendario.aspx)[es/Paginas/calendario.aspx\)](https://sede.minetur.gob.es/es-es/Paginas/calendario.aspx) pueda presentar las alegaciones que estime oportunas.

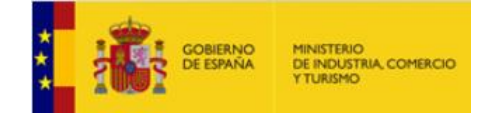

EMPRESA

# <span id="page-6-0"></span>**2. UTILIZACIÓN DE LA APLICACIÓN**

#### <span id="page-6-1"></span>**2.1. Acceso a la aplicación**

La cuenta justificativa debe presentarse únicamente a través de la vía telemática con firma

electrónica, realizando el envío a través de la Aplicación para la Presentación de la Cuenta Justificativa.

#### **SOBRE LA FIRMA ELECTRÓNICA**

Como la solicitud inicial para expedientes de 2016 fue presentada con firma electrónica, debería disponer de ella para la presentación de la cuenta justificativa. De todos modos, en la siguiente dirección de la Sede Electrónica del Ministerio dispone de toda la información, prestadores de servicios, utilidades de comprobación, etc.:

<https://sede.minetur.gob.es/es-es/firmaelectronica/Paginas/firma.aspx>

El **primer envío** con firma electrónica debe realizarlo el **representante legalmente acreditado** ante el Ministerio (en la fase de solicitud en principio, o en las siguientes fases si lo ha comunicado con posterioridad). Los **envíos posteriores** que se realicen a través de la aplicación de justificación los podrá realizar, o bien ese mismo representante, o bien cualquier otro responsable de la empresa que figure registrado en el RESA (Registro de Entidades Solicitantes de Ayudas), en caso que la entidad esté inscrita en el RESA. Si la persona que pretende realizar los envíos no se encuentra en esas categorías, deberá pasar a estar registrado en el RESA o solicitar el cambio de representante legalmente acreditado ante el Ministerio.

El envío se realizará accediendo al registro electrónico [\(https://sede.minetur.gob.es/registroelectronico\)](https://sede.mityc.gob.es/registroelectronico), y desde allí podrá aportar la documentación requerida, utilizando el botón *"Presentar Documentación"* y eligiendo a continuación el trámite *"Solicitud Verificación Técnico-Económica"*.

A continuación, deberá cargar la documentación correspondiente al expediente siguiendo las instrucciones detalladas en estas Instrucciones**.**

El **envío deberá realizarse con firma electrónica** a través del Registro Electrónico del Ministerio. El resguardo obtenido telemáticamente deberá guardarse y dará constancia de la presentación, no teniendo que presentar papel o escrito alguno por Registro.

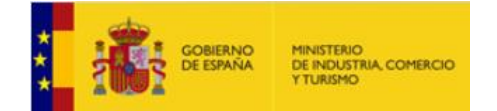

#### **SOBRE EL ENVÍO DE DOCUMENTOS A TRAVÉS DE LA APLICACIÓN**

El tamaño máximo de archivos admitidos en el envío es de 5 MB. Se recomienda seguir las siguientes indicaciones:

- Es suficiente escanear con una resolución de 200x200 puntos por pulgada. Si ocupa más de esta resolución el archivo "pesará" más y tardará más en adjuntarlo.
- Salvo casos singulares, la mayor parte de los documentos (facturas, justificantes de gasto…) son perfectamente legibles si se escanean con escala de grises con 256 tonos. No hay necesidad de hacerlo en color.

 Deben usarse formatos de imagen con compresión (TIFF, PNG…) y, en caso de que al escanear se convierta directamente a PDF, asegurarse de que la configuración del escáner no genera ficheros demasiado grandes. Una página de tamaño UNE A4 con los justificantes de gasto habituales puede ocupar de 30 a 50 KB, pero no debería ocupar más de 100 KB.

El envío se realizará accediendo al registro electrónico [\(https://sede.minetur.gob.es/registroelectronico\)](https://sede.mityc.gob.es/registroelectronico), y desde allí podrá aportar la documentación requerida, utilizando el botón *"Presentar Documentación"* y eligiendo a continuación el trámite *"Solicitud Verificación Técnico-Económica"*.

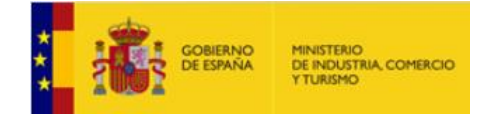

EMPRESA

#### <span id="page-8-0"></span>**2.2. Familiarizarse con la aplicación**

La nueva aplicación para la presentación de la Cuenta Justificativa le permitirá adjuntar **progresivamente y de manera ordenada** toda la documentación correspondiente a las actuaciones realizadas relacionadas con el proyecto financiado.

Además, podrá ir agregando la documentación a la aplicación **en diferentes sesiones** previo al envío de la cuenta justificativa. Es decir, usted podrá entrar y salir de la aplicación tantas veces como sea necesario, guardando la documentación agregada hasta ese momento, y realizar el envío al registro electrónico cuando haya finalizado.

Tenga en cuenta que, hasta que no realice el envío, la cuenta justificativa no se considerará presentada.

#### **IMPORTANTE**:

Para finalizar correctamente la presentación de la cuenta justificativa, es necesario completar el proceso con el envío de la documentación. La aplicación **no remite ningún documento al registro electrónico del Ministerio hasta que no se realiza el envío de documentación**.

La finalidad de la nueva Aplicación para la presentación de la Cuenta Justificativa es facilitar la incorporación y presentación de documentación al expediente para el usuario, permitir asociar los documentos (facturas, pagos, justificantes de IVA, etc) a cada coste imputado, y comprobar que toda la documentación necesaria se presenta correctamente.

Para ello, la Aplicación, además de estar diseñada para adjuntar la información y documentos de manera ordenada, proporcionará avisos acerca de los documentos que, en principio, no han sido incorporados al expediente y que pueden ser necesarios para la correcta justificación.

A continuación, se explica cómo funciona la aplicación y de qué forma debe adjuntarse la documentación al expediente para la justificación de las inversiones.

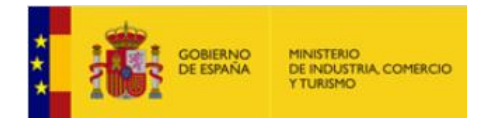

#### 2.2.1. Navegación por la aplicación

La primera vez que entre en el expediente, deberá rellenar la información requerida en el siguiente formulario:

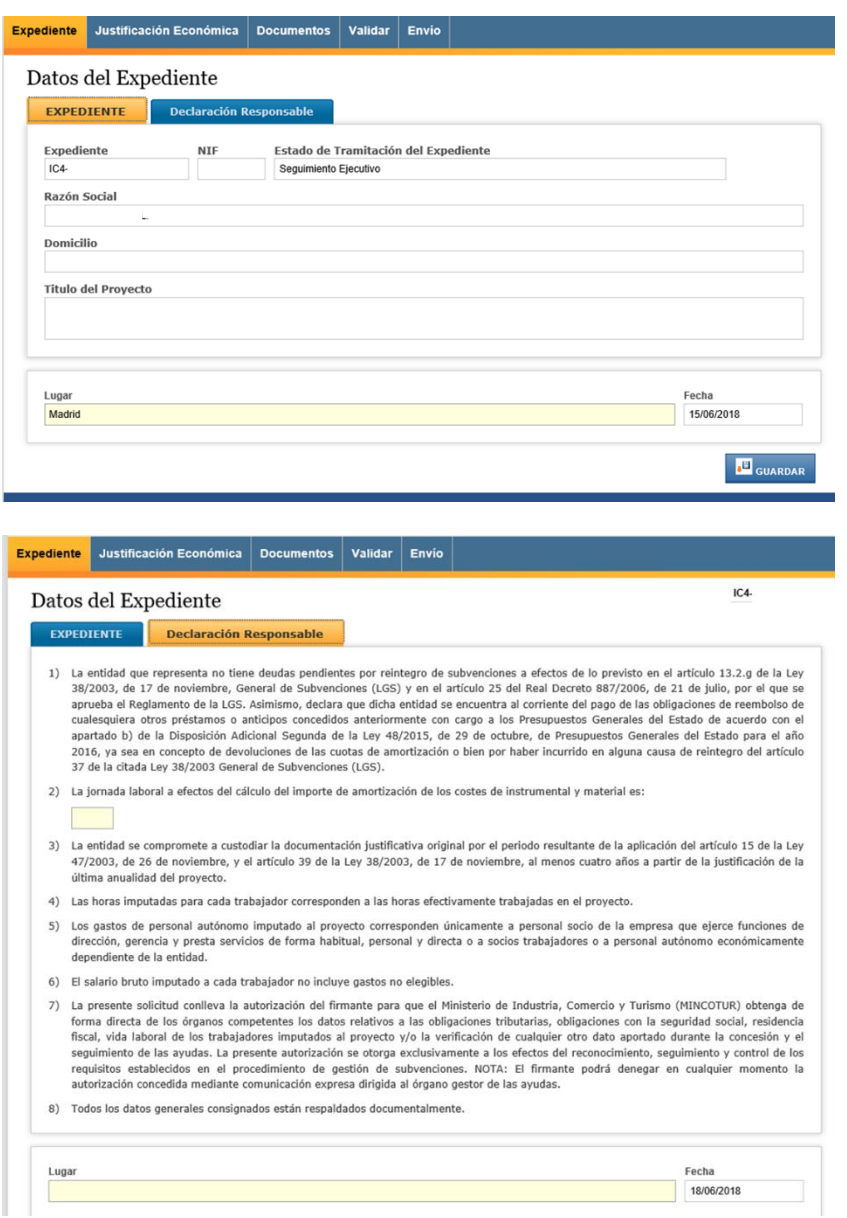

A partir de aquí, podrá empezar a navegar por la aplicación y cumplimentar la información requerida, así como adjuntar la documentación necesaria para la justificación.

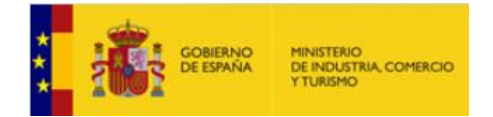

#### **MENÚ PRINCIPAL**

Permanentemente, en la pantalla principal de la aplicación, podrá acceder a 5 pestañas desde el **Menú Principal**:

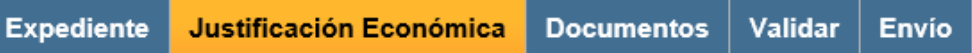

#### Pestaña **EXPEDIENTE**:

Desde ella accederá a los datos generales del expediente y a la declaración responsable firmada.

#### Pestaña **JUSTIFICACIÓN ECONÓMICA**:

En esta pestaña podrá visualizar el resumen económico de los gastos financiables, aprobados en la resolución de concesión (columna "Financiable"), y los imputados al proyecto (columna "Imputado"), **agrupados por partidas**.

Además, desde aquí podrá registrar los datos de las facturas a imputar en el proyecto y adjuntar la documentación correspondiente a cada factura y coste imputado, de forma ordenada y asignando cada documento a cada factura.

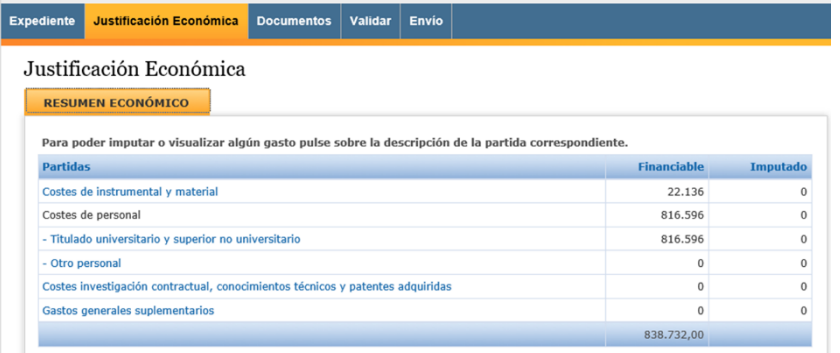

Dentro del menú de navegación que se abre en la **JUSTIFICACIÓN ECONÓMICA**, podrá acceder, pulsando sobre cada una, a las distintas partidas, incluir nuevos gastos, modificar o eliminar los que estén pendientes de enviar y anular gastos ya enviados.

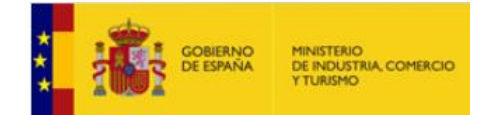

#### Pestaña "**DOCUMENTOS**":

A través de esta pestaña podrá adjuntar todo tipo de documentación al expediente sin asignarla a ninguna partida en particular.

Posteriormente, podrá, bien dejar estos documentos como *documentación genérica del expediente* o asociarlos a alguna(s) factura(s) que haya registrado previamente.

Además, podrá saber, de un solo vistazo, qué documentación se ha adjuntado ya al expediente, si está correctamente asociada a las facturas y costes imputados al proyecto y podrá también podrá filtrar por distintos criterios.

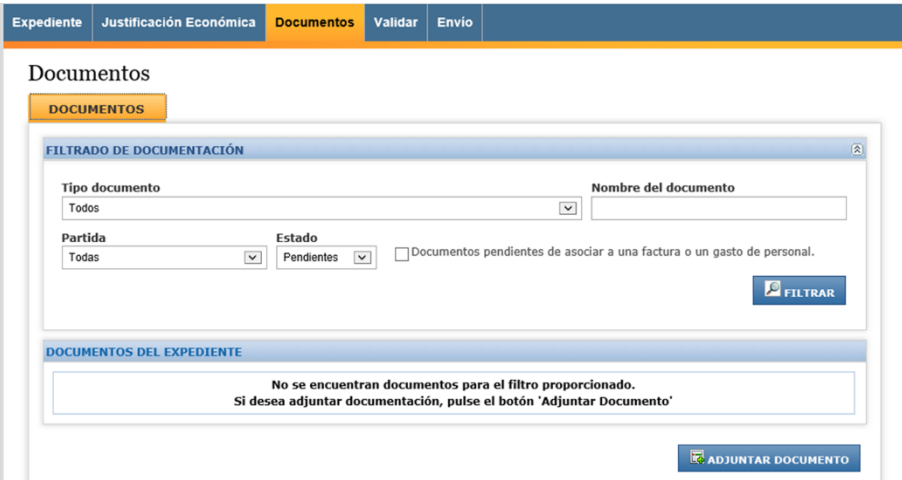

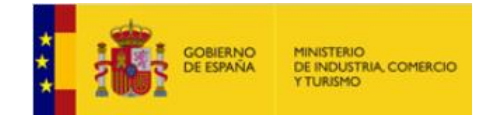

#### Pestaña "**VALIDAR**":

Antes del envío de documentación al registro electrónico, podrá comprobar, en esta pestaña, que no hay errores de validación en la documentación adjuntada hasta el momento. En concreto, en esta pestaña recibirá avisos de dos tipos sobre errores de validación de la documentación:

a) **Errores que no impiden el envío**: se trata de **avisos** sobre documentación insuficiente en la justificación de pagos, ausencia de presupuestos alternativos, etc, que, a pesar de que no invalidan la presentación de la Cuenta Justificativa, pueden resultar en descuentos y reintegros durante el seguimiento ejecutivo del expediente. En este caso, la aplicación devuelve un aviso (p.e. "*Se recomienda adjuntar el tipo de documento 'Comprobantes de gastos de personal: seg. Social, otras cargas y Convenios'*");

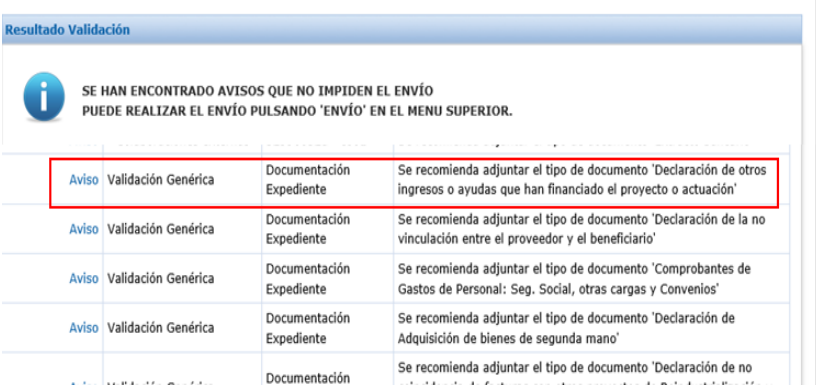

b) **Errores que impiden el envío**: se trata de **errores,** como la no presentación de la Memoria Técnica-Económica Justificativa. En estos casos, la aplicación devolverá un mensaje de validación en el que se indicará que "debe adjuntarse el tipo de documento XXX".

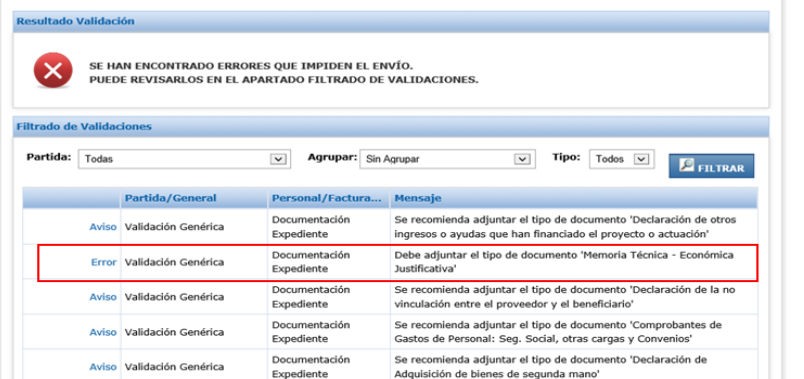

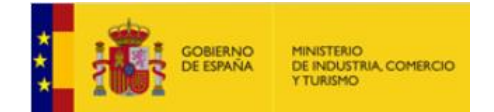

EMPRESA En el caso de **errores que impidan el envío**, será necesario adjuntar la documentación requerida para poder presentar la Cuenta Justificativa. Para el **resto de avisos**, el beneficiario podrá optar por no presentar la documentación requerida, asumiendo el **riesgo** de que la Cuenta Justificativa presentada sea **incompleta/insuficiente**, lo que podría resultar en **descuentos y reintegros** en la fase de seguimiento ejecutivo del expediente.

Pestaña "**ENVÍO**":

Una vez cargada toda la documentación justificativa del expediente, deberá realizar el envío. Hasta este momento, **la documentación cargada estará disponible para el beneficiario, pero no se habrá remitido al registro electrónico del Ministerio**.

#### **IMPORTANTE**:

Antes de finalizar el proceso de envío de documentación (opción **ENVÍO**, botón "**Firmar y enviar**"), se recomienda revisar toda la información del formulario, descargando el documento "**Solicitud Verificación Técnico-Económica**".

Para finalizar correctamente la presentación de la cuenta justificativa, es necesario completar el proceso con el envío de la documentación. La aplicación no remite ningún documento al registro electrónico del Ministerio hasta que no se realiza el **envío** de documentación.

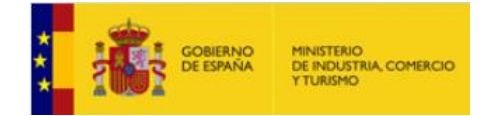

DIRECCIÓN GENERAL DE INDUSTRIA

EMPRESA

#### <span id="page-14-0"></span>**2.3. Empezar la justificación**

Para expedientes a partir de la anualidad 2016, la presentación de la Cuenta Justificativa se realizará **exclusivamente** a través de la **Aplicación para Presentación de la Cuenta Justificativa**.

Como se indicaba al principio, en todo momento podrá moverse por las distintas pestañas del menú principal. La introducción de datos y de documentación al expediente la hará desde las pestañas de **EXPEDIENTE**, **JUSTIFICACIÓN ECONÓMICA** y **DOCUMENTOS**.

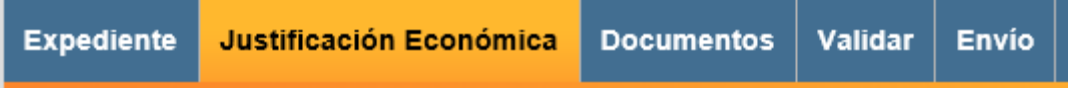

#### 2.3.2 Datos generales del expediente: pestaña "EXPEDIENTE"

La primera vez que se accede al expediente, en la pantalla **Datos del Expediente**, se visualizan los datos básicos del mismo.

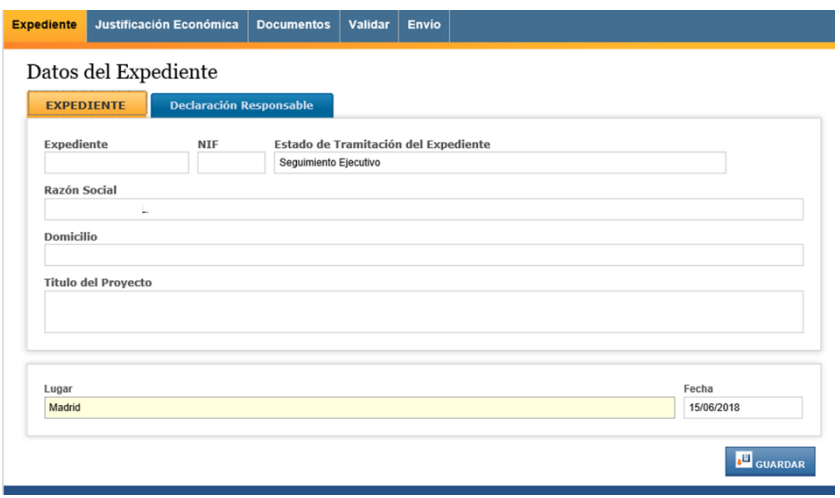

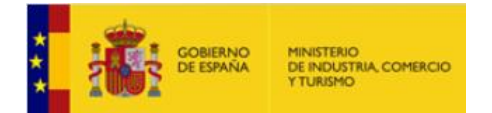

EMPRESA Para iniciar la justificación, deberá rellenar primero la Declaración Responsable. Para ello, vaya a la pestaña de "Declaración responsable", lea detenidamente la declaración, rellene los datos de **jornada laboral** y **lugar** y **GUARDE**.

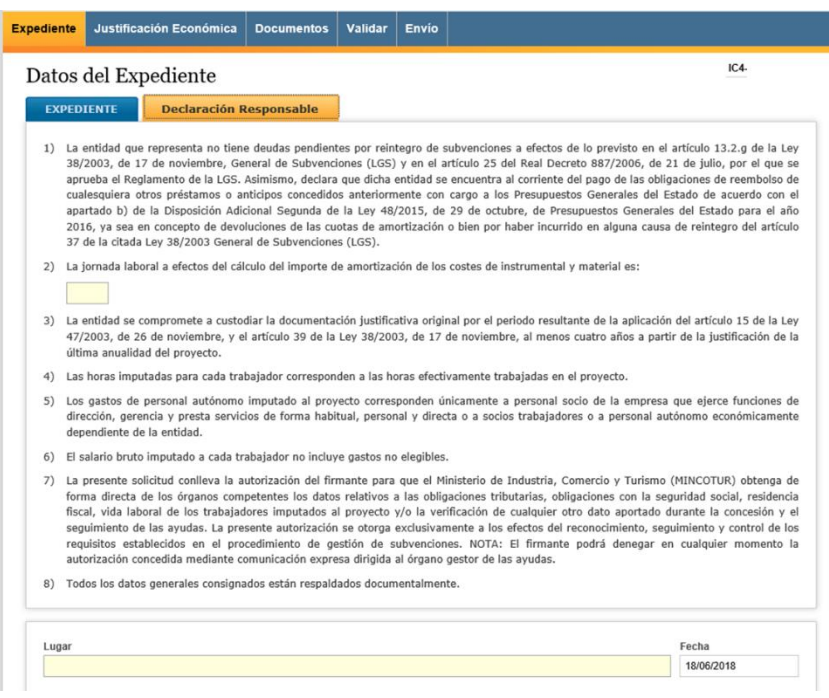

Le aparecerá el siguiente mensaje:

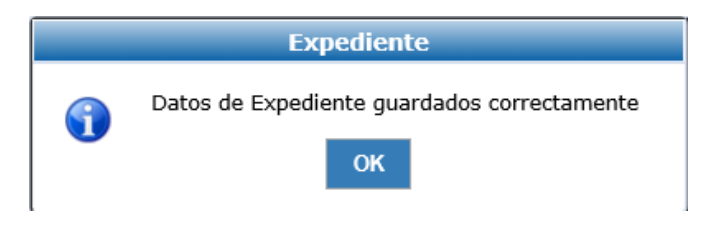

A partir de aquí, puede acceder al resto de pestañas del menú principal para cumplimentar la información y adjuntar la documentación para la Cuenta Justificativa.

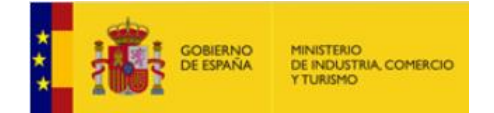

DIRECCIÓN GENERAL DE INDUSTRIA

EMPRESA

### <span id="page-16-0"></span>**2.4. Adjuntar la documentación del expediente**

#### 2.4.1 Tipos de documentos

-

Los documentos que deberá presentar en su Cuenta Justificativa son los siguientes:

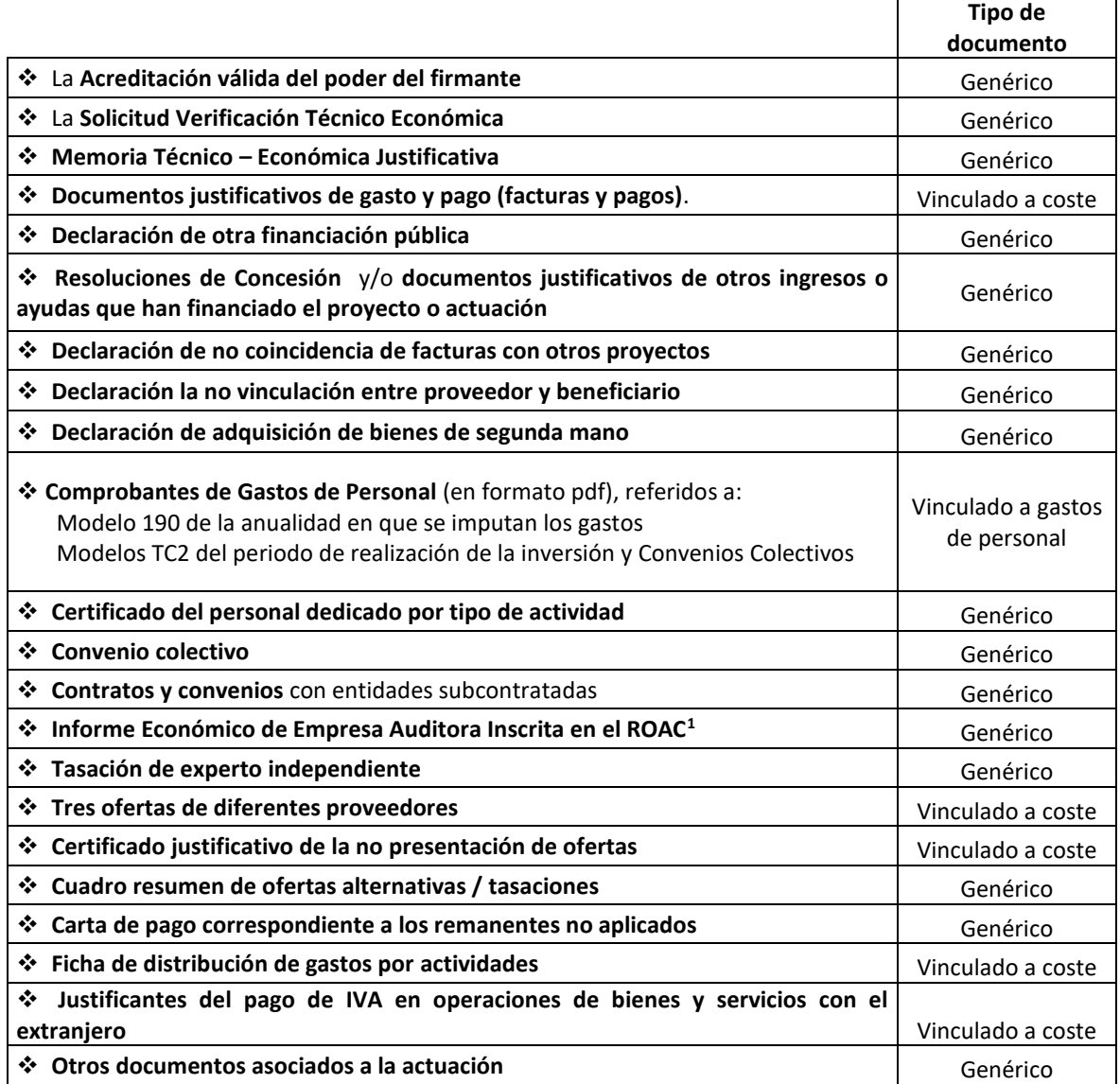

 $1$  En caso de que fuera necesario según las indicaciones en la Guía de Justificación.

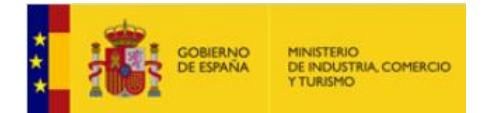

EMPRESA Nótese que algunos documentos son calificados como **genéricos**, es decir, asociados y válidos para todo el expediente, y otros son documentos **vinculados a facturas/costes imputados** o a **gastos de personal.** Dependiendo del tipo de documento, la forma de adjuntarlo a través de la aplicación será ligeramente distinta. A continuación, se detalla el modo en que debe cumplimentarse la información y adjuntarse la documentación justificativa.

#### 2.4.2 Documentos vinculados a facturas o gastos de personal: "JUSTIFICACIÓN ECONÓMCA"

Desde la pestaña **JUSTIFICACIÓN ECONÓMICA** deberá registrar una a una, la información referente a cada factura imputada al proyecto, y podrá adjuntar directamente la documentación necesaria para la correcta justificación de los costes imputados.

Al entrar desde el menú principal, podrá visualizar el resumen económico de los gastos financiables, aprobados en la resolución de concesión (columna "Financiable"), y los imputados al proyecto (columna "Imputado"), agrupados por partidas.

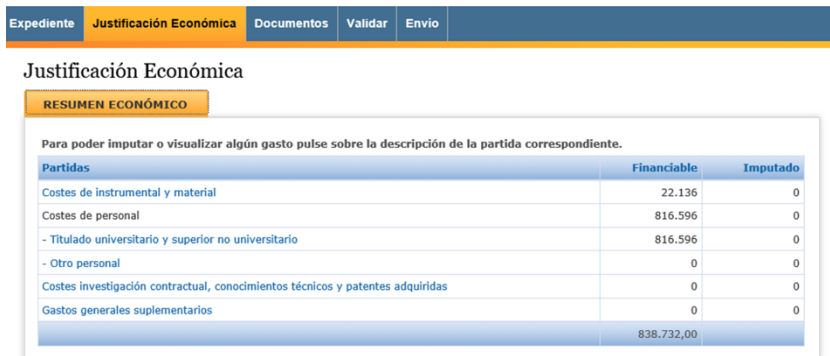

Tenga en cuenta que la Aplicación no le permitirá imputar gastos a partidas no financiables (sin presupuesto en la Resolución de concesión). En estos casos, recibirá un mensaje de error:

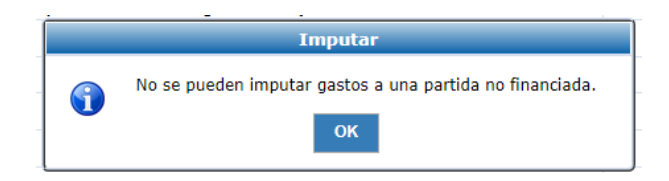

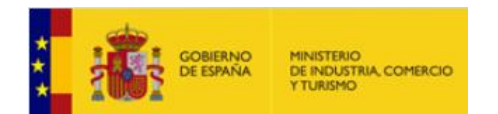

EMPRESA La introducción de las facturas se hará de forma ordenada por partida.

Para ello, acceda, pinchando sobre ella, a la partida que quiera empezar a justificar. Verá la siguiente pantalla:

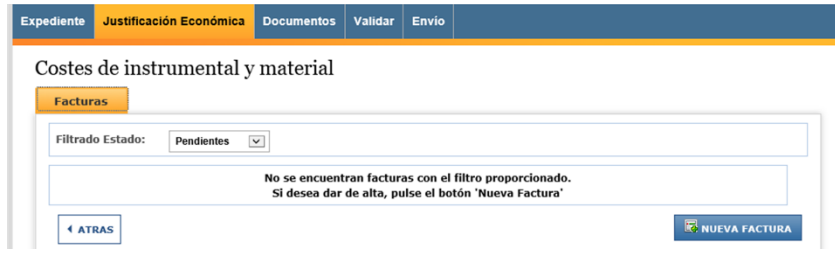

Para empezar a aportar documentación, pulse el botón "**NUEVA FACTURA**". Se abrirá un nuevo cuadro en el que podrá rellenar los datos correspondientes a cada factura que se desea imputar, de la misma forma que se rellenaban en años anteriores en la ficha de control de costes. Cumplimente la descripción del gasto reflejado en la factura, el nombre y NIF de la empresa proveedora y el concepto, de los incluidos en la solicitud, con el que se corresponde la factura (verá que el desplegable le muestra los conceptos aprobados en la resolución).

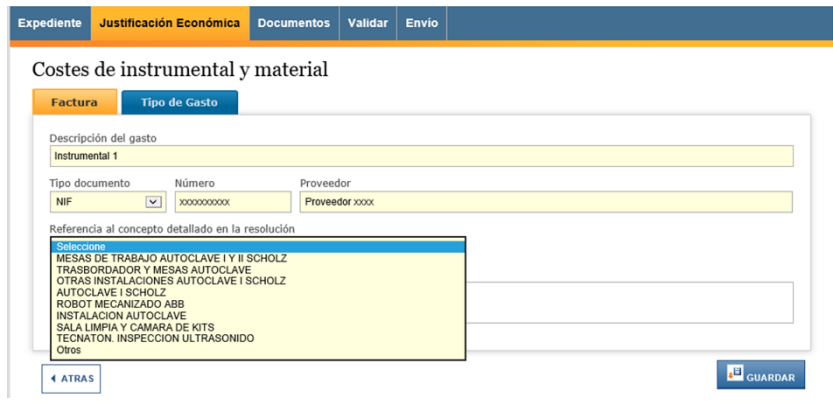

En caso de que seleccione "Otros" en la referencia al concepto detallado en la resolución, deberá indicar el concepto en la casilla habilitada para ello.

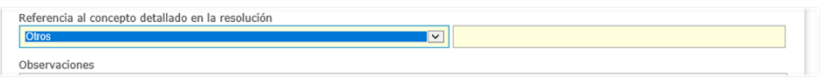

Podrá añadir las observaciones que entienda convenientes realizar sobre la factura.

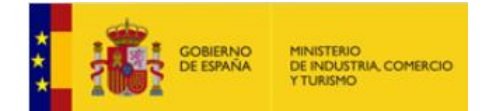

1

EMPRESA A continuación, vaya a la pestaña "**TIPO DE GASTO**". Aquí deberá indicar en primer lugar el tipo de gasto de que se trata. En la partida "Costes de instrumental y material" se deberá escoger entre "Cuota de Arrendamiento" o "Amortización", mientras que en las demás (a excepción de la partida "Costes de personal") se deberá seleccionar siempre "Compra".

En cada caso, rellene el resto de datos de la factura que aparecerá en la pantalla. Para compras, deberá indicar el número de factura, la fecha de emisión y los importes con y sin IVA así como el imputado al proyecto.

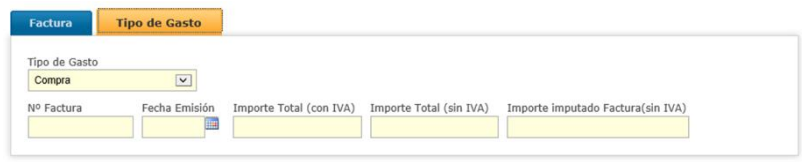

En el caso de amortizaciones<sup>2</sup>, deberá, además, indicar los años de amortización, el porcentaje de amortización anual, así como el número de horas imputadas en la anualidad.

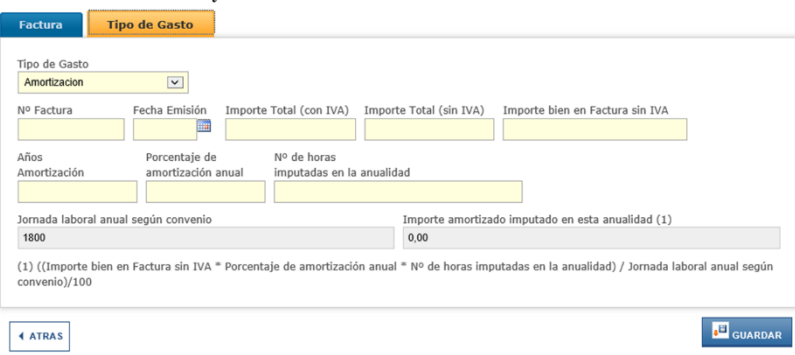

En el caso de arrendamientos<sup>3</sup>, deberá indicar en primer lugar el número del contrato en el que se basa el arrendamiento, así como la fecha del mismo, para posteriormente, pulsando el botón

<sup>3</sup> Únicamente se podrán imputar arrendamientos al proyecto en la partida de Costes de instrumental y material, cuando así haya sido determinado expresamente desde la Resolución de Concesión.

 $2$  Los costes imputables al proyecto podrán ser amortizaciones sólo en la partida de Costes de instrumental y material inventariable. Para el resto de partidas (salvo personal), deberá seleccionar "COMPRA" en el tipo de gasto.

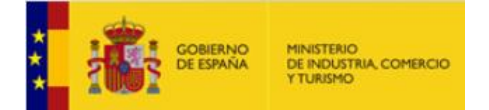

DIRECCIÓN GENERAL DE INDUSTRIA

EMPRESA "Añadir cuota", ir indicando los datos de cada una de las cuotas que se imputen dentro del proyecto.

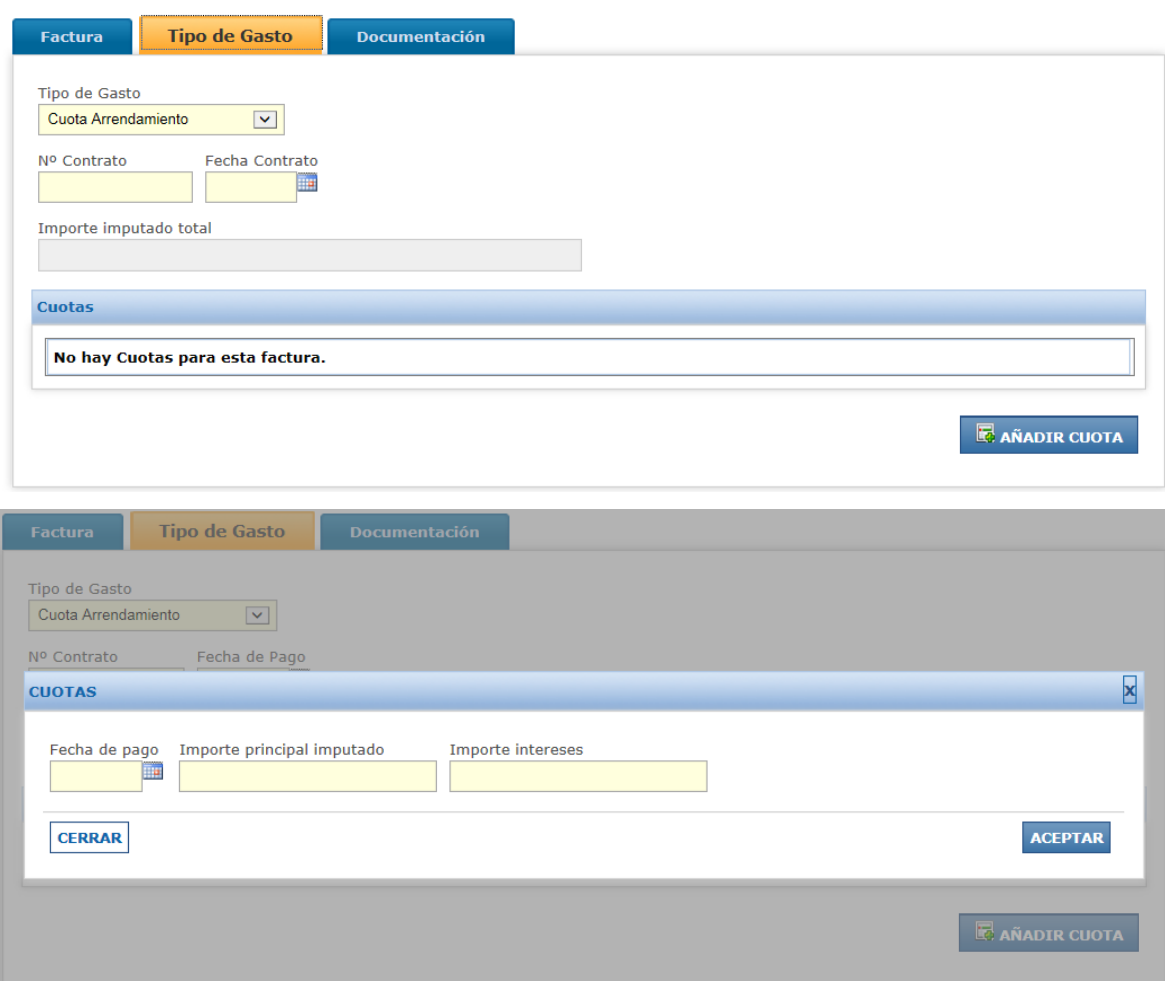

Una vez cumplimentada la información, **GUARDE**.

Aparecerá un mensaje en el que se le indicará lo siguiente:

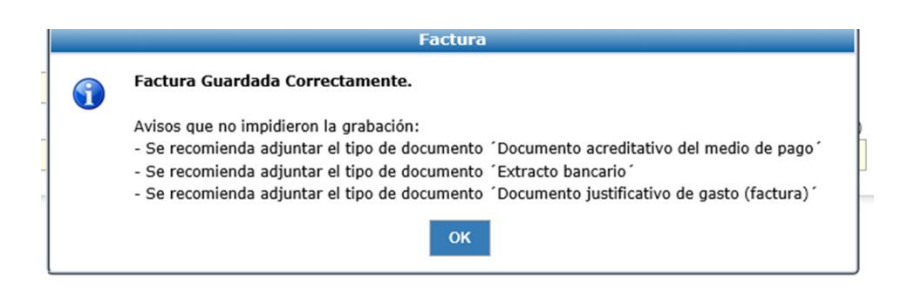

Pulse **OK**.

Verá que se ha activado una nueva pestaña, **DOCUMENTACIÓN**, a través de la que podrá adjuntar los documentos justificativos correspondientes a cada factura.

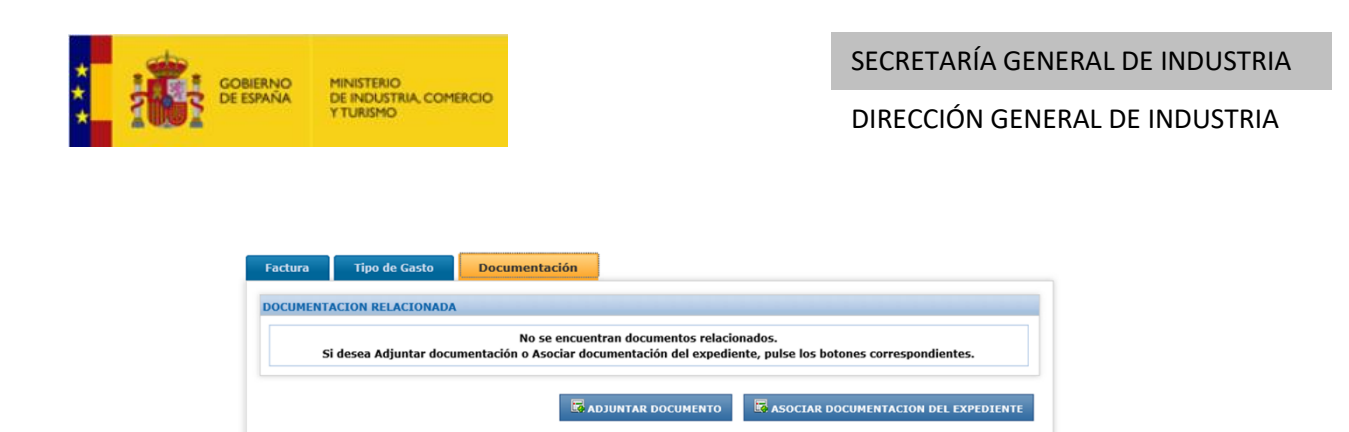

Para incluirlos en el expediente, pulse **ADJUNTAR DOCUMENTO.** Verá la siguiente pantalla:

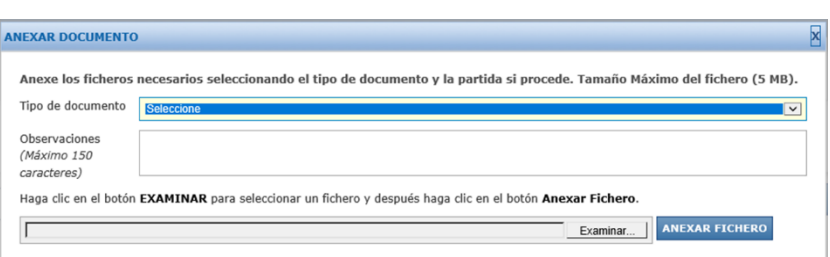

La aplicación le permitirá seleccionar, de entre los documentos vinculados a un gasto, el que corresponda:

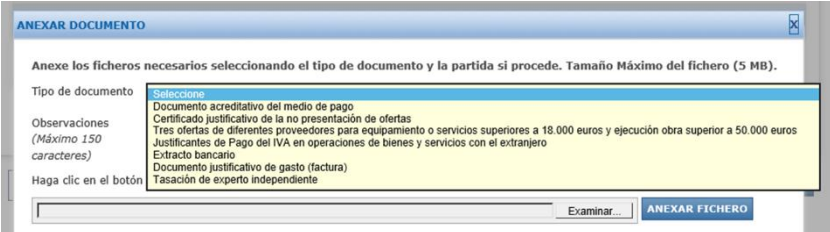

Recuerde que, para cada caso particular, deberá incluir los documentos que sean necesarios de acuerdo con las instrucciones detalladas en la **Guía de Justificación.**

#### EMPRESA **IMPORTANTE: Documentos vinculados a los gastos/inversiones**

La aplicación no le impedirá grabar y enviar la Cuenta Justificativa, aun en el caso de que no se adjunte la documentación necesaria. No obstante, tal como indica la Guía de Justificación, todas las facturas y costes imputados deben estar debidamente justificados. Para ello, siempre y en todo caso deben presentarse una serie de documentos sin los que los costes imputados serán rechazados por el Centro Gestor.

Los documentos que serán **en todo caso necesarios** para la justificación son los siguientes:

- Documento justificativo de gasto(factura);
- Documento acreditativo del medio de pago (transferencia, pagaré, cheque, etc…)
- Extracto bancario;

Para éstos y en cada FACTURA, la aplicación le permitirá adjuntar:

- Sólo 1 documento justificativo del gasto (factura);
- Varios documentos acreditativos del medio de pago, y
- Varios extractos bancarios.

El resto de documentos (tres ofertas …, justificante del pago de IVA…, etc) puede que sean necesarios en alguna(s) factura(s) con características especiales (p.ej. importe superior a 18.000 euros para bienes y servicios, operaciones en el extranjero, etc) y deberá adjuntarse cuando corresponda.

En caso de no poder presentar alguno de los dos tipos de documentos anteriormente indicados, podrá presentar un certificado bancario en el que se indique el pago realizado, la factura con la que se corresponde, el beneficiario, el importe y la fecha de valor. Adjunte el certificado en la aplicación como "EXTRACTO BANCARIO"

En los casos de arrendamiento, para cada línea se deberá adjuntar como factura el contrato en el que se acuerde dicho arrendamiento, presentando como documentos acreditativos del medio de pago las distintas cuotas que se imputen dentro del proyecto.

Seleccione el tipo de documento a adjuntar a la factura registrada. Verá que en la descripción

se le dan indicaciones adicionales según el tipo de documento.

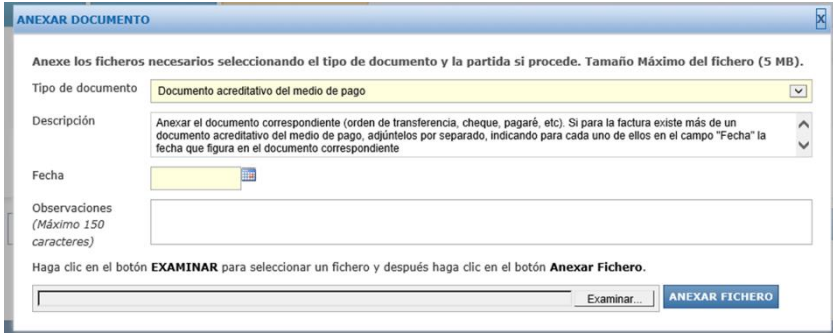

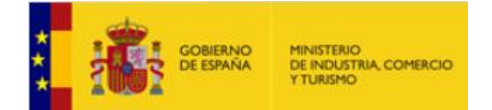

-

DIRECCIÓN GENERAL DE INDUSTRIA

EMPRESA Rellene los campos requeridos en cada caso<sup>3</sup> y, cuando haya cumplimentado la información, haga clic en el botón **EXAMINAR,** seleccione el fichero y, una vez seleccionado, pulse en **ANEXAR FICHERO**.

Repita la operación para adjuntar el resto de documentos justificativos vinculados con esta factura. Cuando haya adjuntado toda la documentación correspondiente a la factura, **GUARDE**.

**Si no aporta parte o toda la documentación requerida para la justificación de una factura, la aplicación le avisará con un mensaje, pero no se bloqueará el envío del expediente**

Por ejemplo, si no adjuntase ningún documento del tipo "Documento justificativo de gasto (factura)", recibirá el siguiente aviso:

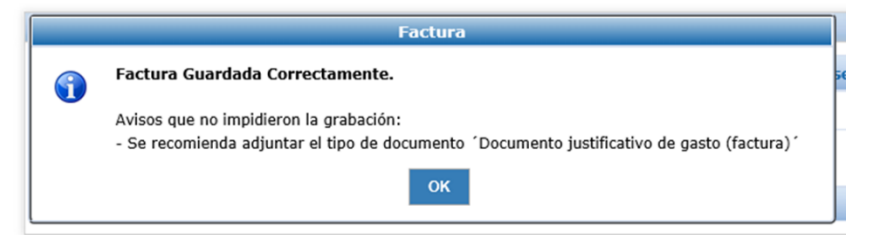

Igualmente, si la aplicación detectase algún error en los datos introducidos para la factura, también se lo indicará mediante un aviso:

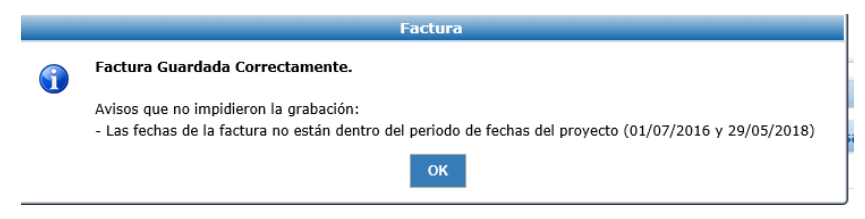

<sup>3</sup> Para los documentos tipo "documento acreditativo del medio de pago" y "extracto bancario", sólo deberá indicar la fecha en el momento de anexar el documento.

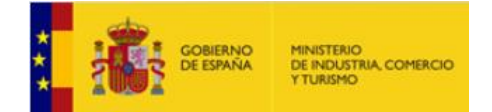

-

DIRECCIÓN GENERAL DE INDUSTRIA

EMPRESA Si todos los datos son correctos y la documentación adjuntada a la factura recoge<sup>4</sup>, al menos, la documentación obligatoria según la Guía de Justificación, recibirá el siguiente mensaje:

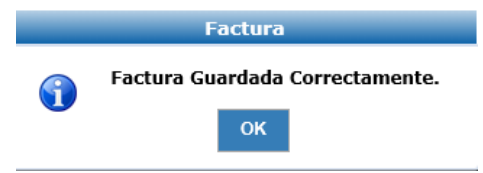

Las facturas incorporadas al expediente se visualizarán en la pantalla **FACTURAS** de la pestaña de **JUSTIFICACIÓN ECONÓMICA**. Para modificar una factura o incluir nueva información, basta con pinchar sobre ella en esta misma pantalla.

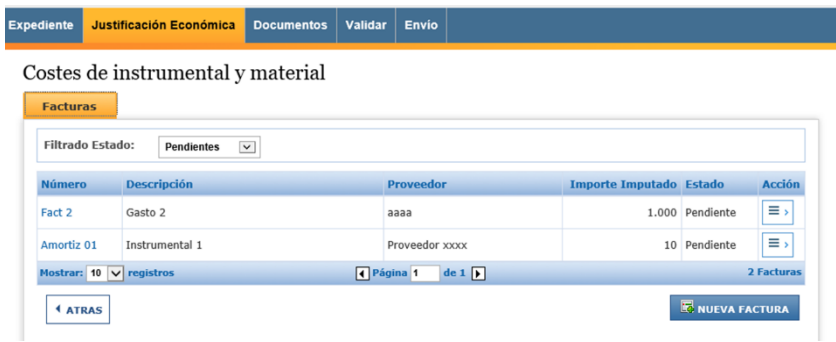

Aparecerá la descripción del gasto, el proveedor asociado, el importe imputado, el estado (pendiente, enviada o anulada) y un **botón de acción**. Con este botón de acción podrá, bien **eliminar** todo el registro (esto es, los datos de la factura y la documentación anexada) o bien **duplicar** la factura.

Si pulsa en "**DUPLICAR**", se creará un nuevo registro con los mismos datos (concepto, proveedor, NIF, fechas, importe) que podrá editar. Respecto a los documentos asociados a la primera factura, que también se heredan al duplicarla, podrá "desasociarlos" e incluir nuevos documentos para la factura duplicada.

<sup>4</sup> Los avisos hacen referencia al tipo de documento que se haya asociado a la factura. La Aplicación no valora si el documento adjuntado es o no válido, sino que simplemente, registra que se haya incluido un tipo de documento de los requeridos y le avisa si no se hubiese incluido algún tipo de documento de los requeridos según el tipo de gasto. Por lo tanto, el hecho de adjuntar un archivo no garantiza que éste sea aceptado en justificación.

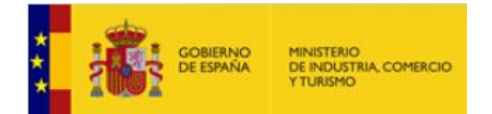

EMPRESA Esta funcionalidad es útil, por ejemplo, para incluir varias facturas de un mismo proveedor o para el mismo concepto que se facturase de forma fraccionada: duplicando, podrá evitar introducir a mano cada vez, los datos del proveedor.

Pulsando "**ATRÁS**" accederá al nivel superior, **JUSTIFICACIÓN ECONÓMICA**, donde podrá ver el resumen de los importes financiables y los imputados hasta el momento en cada partida:

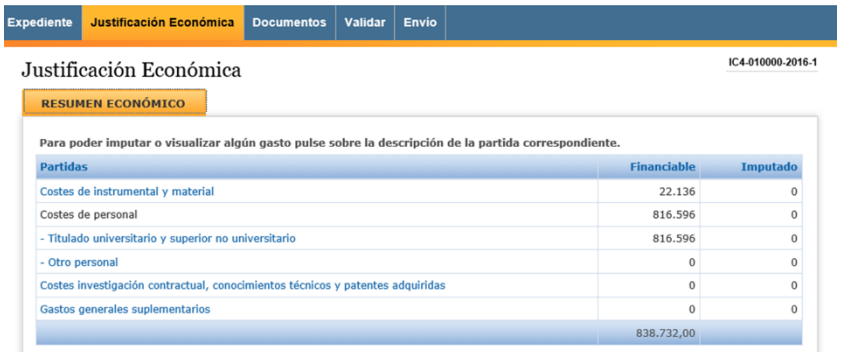

Los pasos anteriores son los mismos para cada factura correspondiente a las partidas de:

- Costes de instrumental y material inventariable;
- Costes de investigación contractual, conocimientos técnicos y patentes adquiridas;
- Gastos generales suplementarios.

#### **IMPORTANTE**

El tipo de gasto a seleccionar sólo podrá ser **AMORTIZACIÓN o ARRENDAMIENTO** en el caso de los costes de instrumental y material inventariable y en los términos en los que se indica en la Orden de Bases. Para el resto de costes y gastos, salvo para gastos de personal, deberán ser **COMPRAS**.

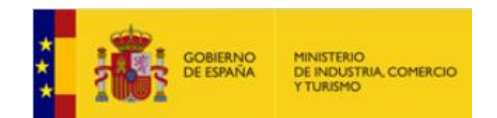

#### $\mathbf{F}$ <u>2.4.3 Otras funcionalidades en la pestaña JUSTIFICACIÓN ECONÓMICA</u>

La funcionalidad **"Filtro Estado"** le permitirá, una vez cargados varios documentos, filtrar en función del estado de las facturas:

- Todas: muestra todas las facturas;
- Pendientes: muestra las que han sido cargadas pero están pendientes de envío;
- Enviadas: muestra las que han sido enviadas a registro electrónico;
- Anuladas: muestra las que, después de envío, han sido anuladas.

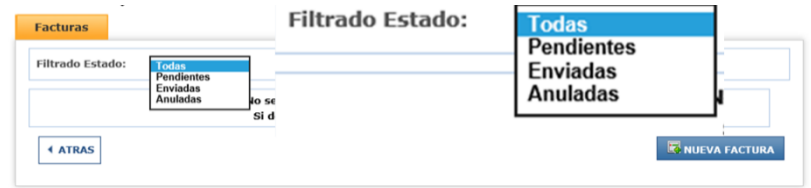

Esta funcionalidad será especialmente útil cuando, después de cargar información y documentación, acceda a la aplicación para continuar cumplimentando la justificación. Igualmente, le permitirá ver qué documentos están pendientes de envío.

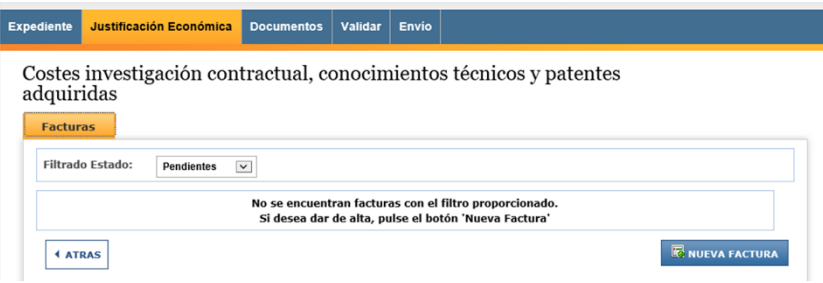

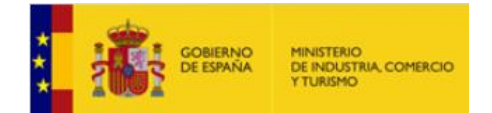

#### $\overline{\phantom{a}}$ 2.4.4 Documentos genéricos del expediente: pestaña "DOCUMENTOS"

Como se indicaba al inicio de estas Instrucciones, la pestaña "DOCUMENTOS" le permitirá adjuntar documentación genérica al expediente. Sin embargo, también podrá adjuntar al expediente a través de la pestaña DOCUMENTACIÓN cualquier tipo de documento (incluso de los vinculados a costes de personal o inversiones) y, posteriormente, asociarlo a una o varias facturas.

Acceda a través del menú principal, en la pestaña **DOCUMENTOS**.

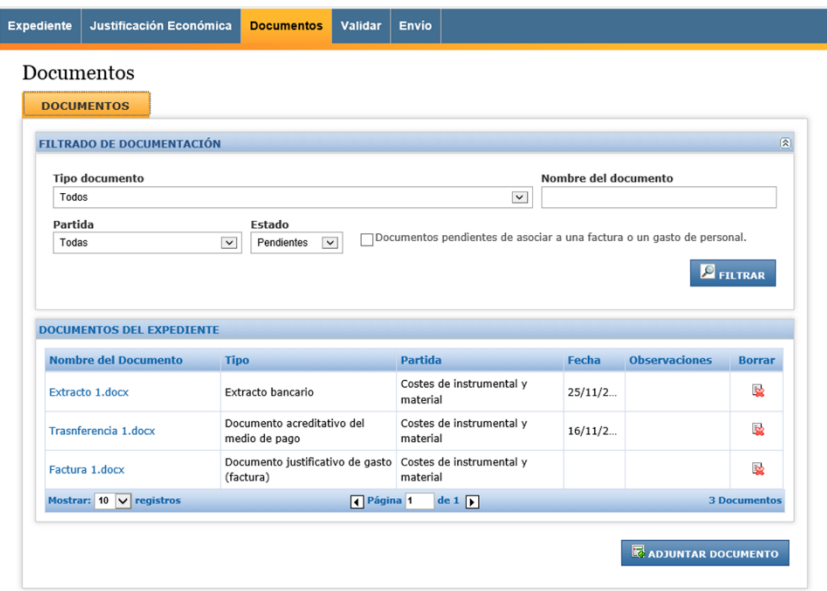

Verá la lista de todos los documentos incluidos en el expediente, con la referencia a la partida a la que están asociados (en su caso), la fecha (en su caso) y las observaciones introducidas.

Para incluir documentación (de cualquier tipo) al expediente, pinche en **ADJUNTAR DOCUMENTO**.

Seleccione del desplegable el tipo de documento a adjuntar:

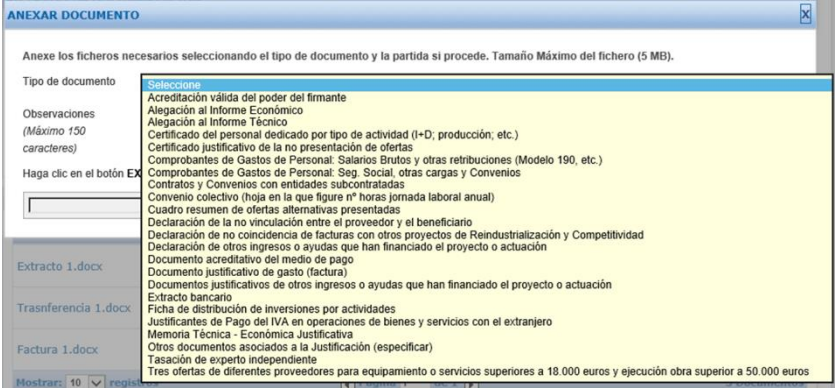

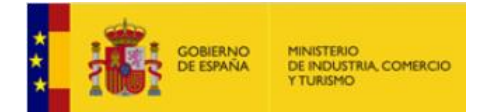

 $\mathbb{E}[\mathbf{E}(\mathbf{z})]$ Para algunos documentos, verá en la descripción una breve explicación que podrá ayudarle.

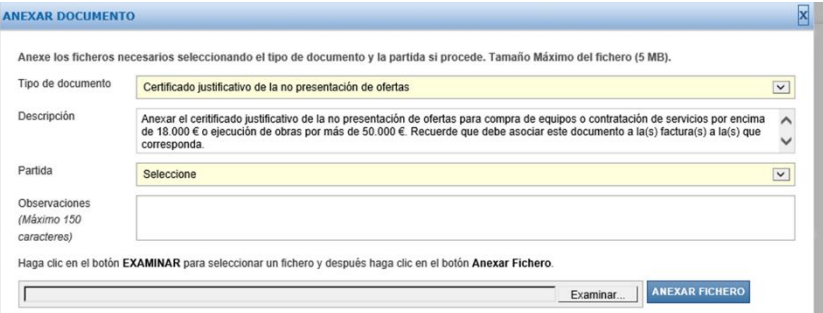

En otros, no verá ninguna descripción:

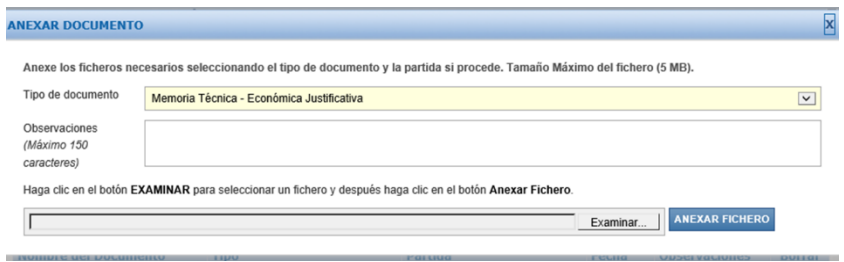

Rellene las observaciones, aportando las indicaciones necesarias, y adjunte el documento correspondiente. Pulse en "Examinar", seleccione el archivo a adjuntar y pulse ANEXAR FICHERO.

**Adjunte de este modo todos los documentos genéricos del expediente**. Verá que aparecen en la lista de documentación sin asociar a ninguna partida.

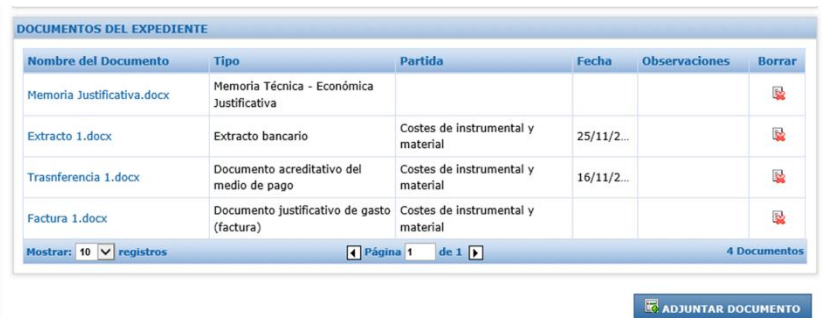

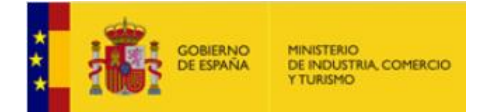

<span id="page-29-0"></span>EMPRESA 2.4.5 Cómo vincular documentos a costes imputados al proyecto desde la pestaña DOCUMENTOS

Si, a través de la pestaña **DOCUMENTOS**, carga documentos vinculados a gastos, deberá asociarlos después a la factura correspondiente.

Adjunte el documento al expediente normalmente (igual que cualquier documento genérico) y asocie posteriormente a la(s) factura(s) a la(s) que corresponda.

#### **Ejemplo: Asociación de documentos a una o varias facturas**

Suponga que el documento que carga a través de la pestaña **DOCUMENTOS** es el de **tres ofertas de diferentes proveedores**. Suponga que el documento está asociado a varias facturas de la partida de **Costes de investigación contractual**.

Seleccione el tipo de documento y la partida a la que corresponde. Pulse en **ANEXAR FICHERO**.

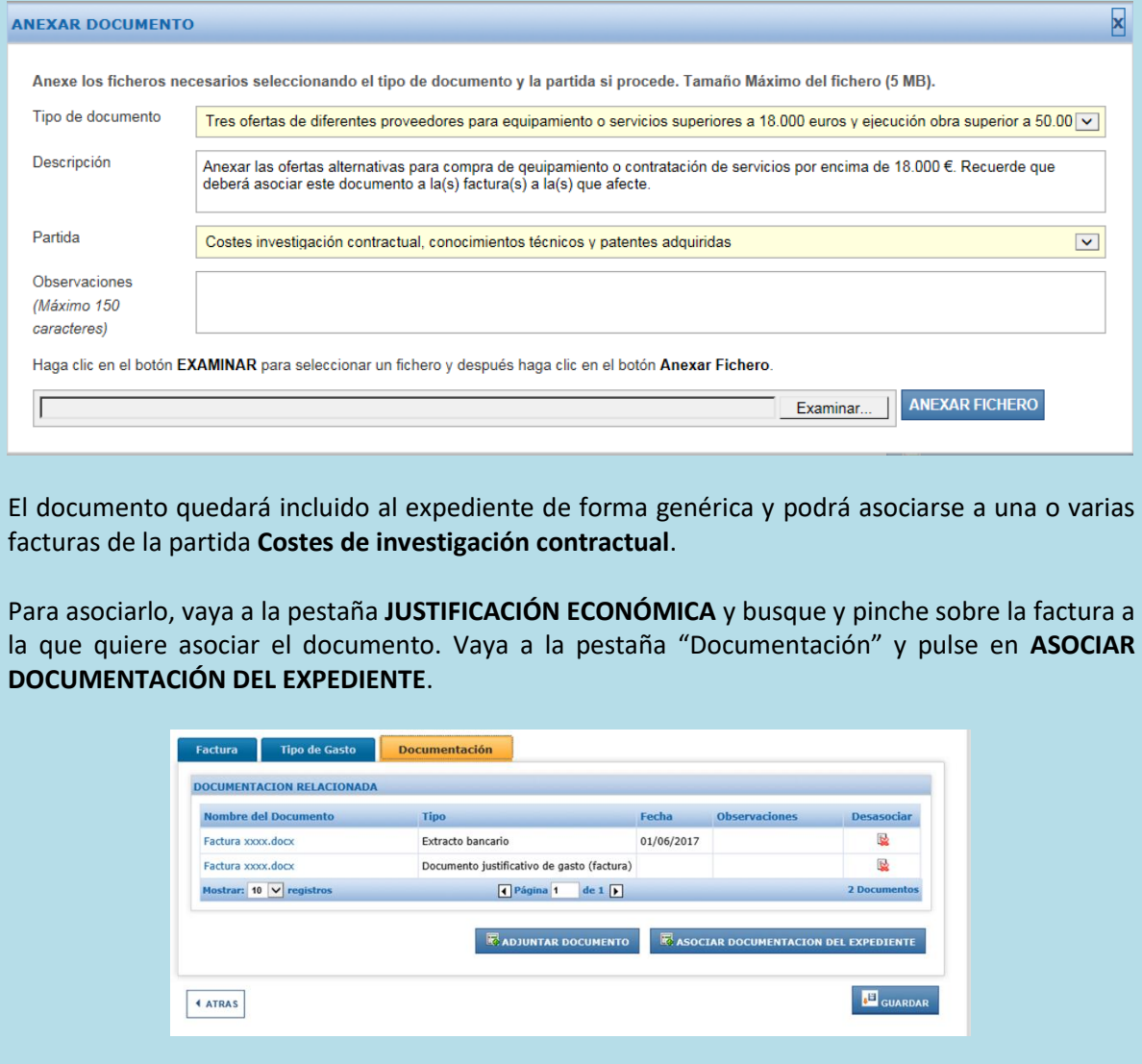

Página 30 de 48

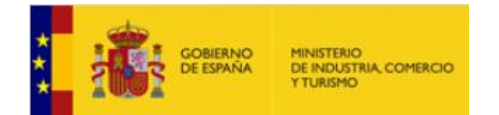

DIRECCIÓN GENERAL DE INDUSTRIA

EMPRESA

Se abrirá un nuevo cuadro en el que se podrá seleccionar de un desplegable el tipo de documento a adjuntar:

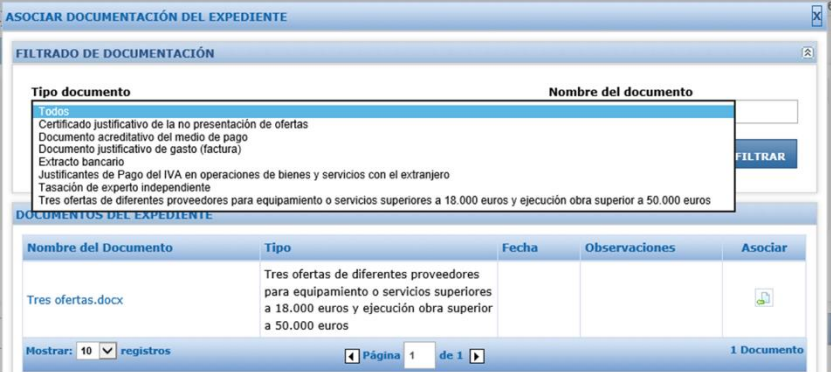

Seleccione el documento que quiere vincular y pulse en el icono **ASOCIAR**.

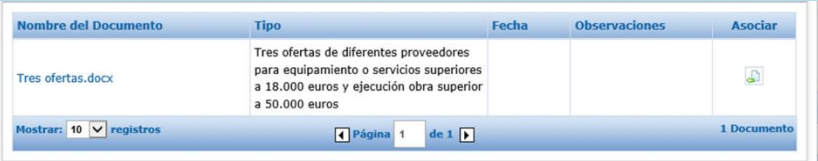

El documento asociado, en este caso, las tres ofertas de diferentes proveedores, quedará vinculado a esta factura. Si desea asociarlo a otra factura (siempre que ésta pertenezca a la misma partida), repita la operación seleccionando la factura correspondiente.

En caso de error al adjuntar un archivo o si, por cualquier razón, quiere desasociar un documento de una factura, utilice los iconos de la derecha para hacerlo:

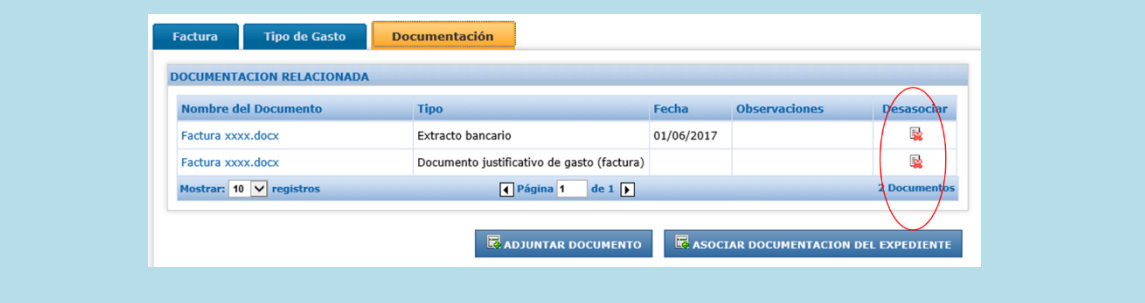

Recuerde que, una vez aportada la documentación, puede guardar y salir de la aplicación y continuar en otro momento, quedando grabada toda la información. **La documentación, en todo caso, no será enviada hasta que se envíe efectivamente desde la pestaña correspondiente**.

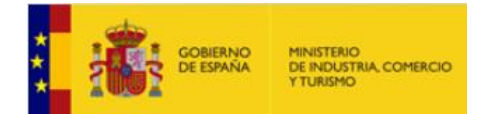

#### $\mathcal{L}$  = =  $\mathcal{L}$ 2.4.6 Otras funcionalidades de la pestaña DOCUMENTOS del MENÚ PRINCIPAL

#### *a) Visualización del expediente completo:*

En la pestaña **DOCUMENTOS** del menú principal, podrá **ver** todos los documentos cargados en la aplicación asociados al expediente, **adjuntar** cualquier otro documento y **filtrar** por documento, por partidas y por estado.

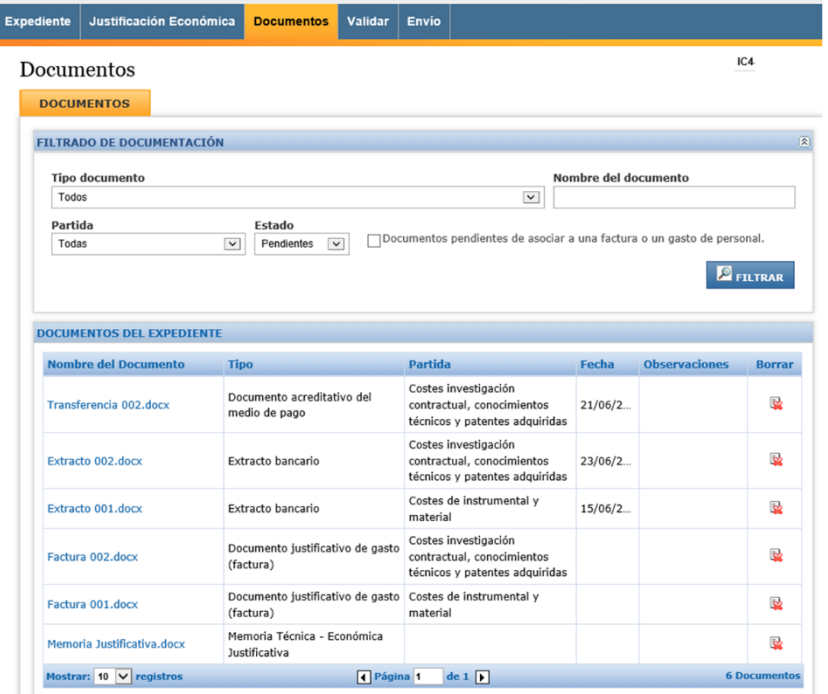

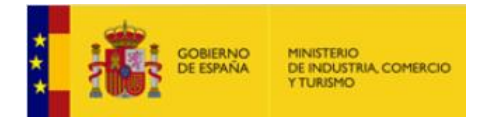

*b) Filtrado por documento:* 

Podrá seleccionar cualquiera de los tipos de documento posibles de un desplegable:

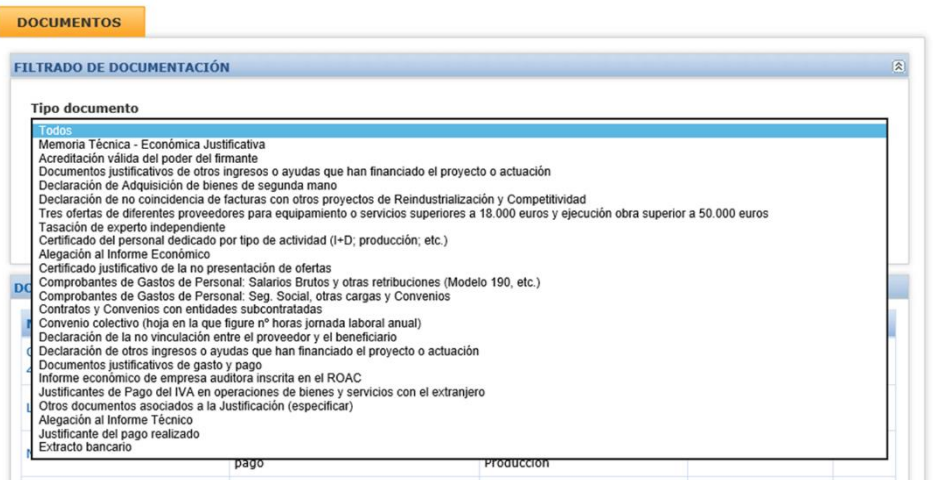

*c) Filtrado por partida:* 

Podrá filtrar la documentación vinculada a cada partida:

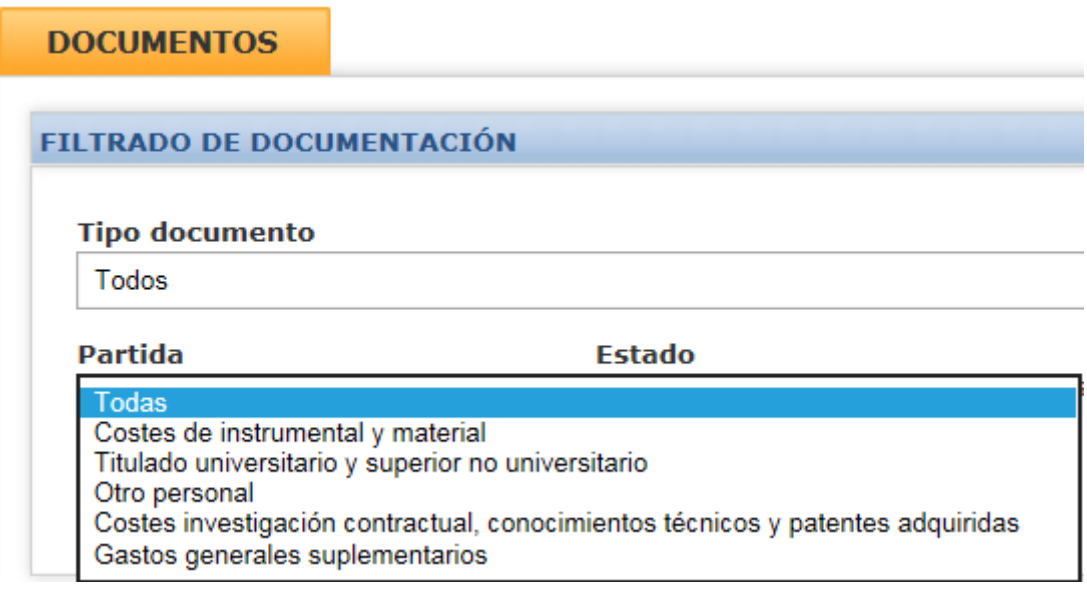

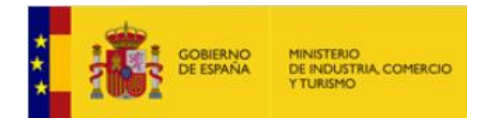

#### *d) Carga de documentos genéricos*

Como ya se ha explicado, desde esta pantalla podrá adjuntar al expediente cualquier documento.

En concreto, los documentos genéricos del expediente se cargarán al expediente exclusivamente desde esta pestaña.

Para hacerlo, simplemente pulse en el botón **AD**J**UNTAR DOCUMENTO**, seleccione del desplegable el tipo de documento a cargar, seleccione el archivo y pulse de nuevo **ANEXAR FICHERO**.

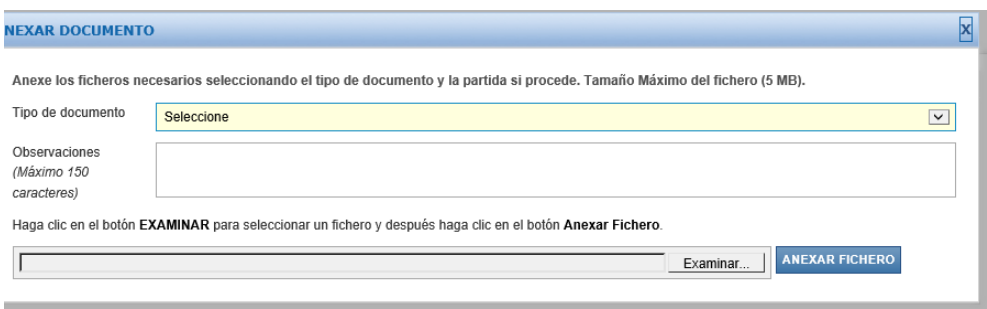

#### *e) Filtrado por documentos asociados y no asociados a facturas*

Cuando los documentos justificativos se cargan en la Aplicación desde la pestaña DOCUMENTOS del MENÚ PRINCIPAL, ya se ha explicado que, salvo que se trate de documentos genéricos del expediente, deben ir asociados a algún gasto de personal o factura registrada en la partida correspondiente.

Para facilitar esta tarea, desde la pantalla de DOCUMENTOS se puede filtrar para ver qué documentos cargados en la Aplicación están pendientes de ser asociados a una factura o gasto de personal.

Para ello, simplemente es necesario **marcar**, en la pantalla DOCUMENTOS, el **cuadro "***Documentos pendientes de asociar a una factura o un gasto de personal"* y **FILTRAR**.

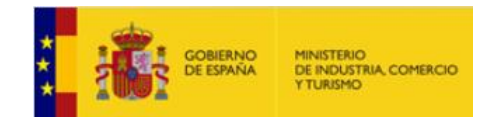

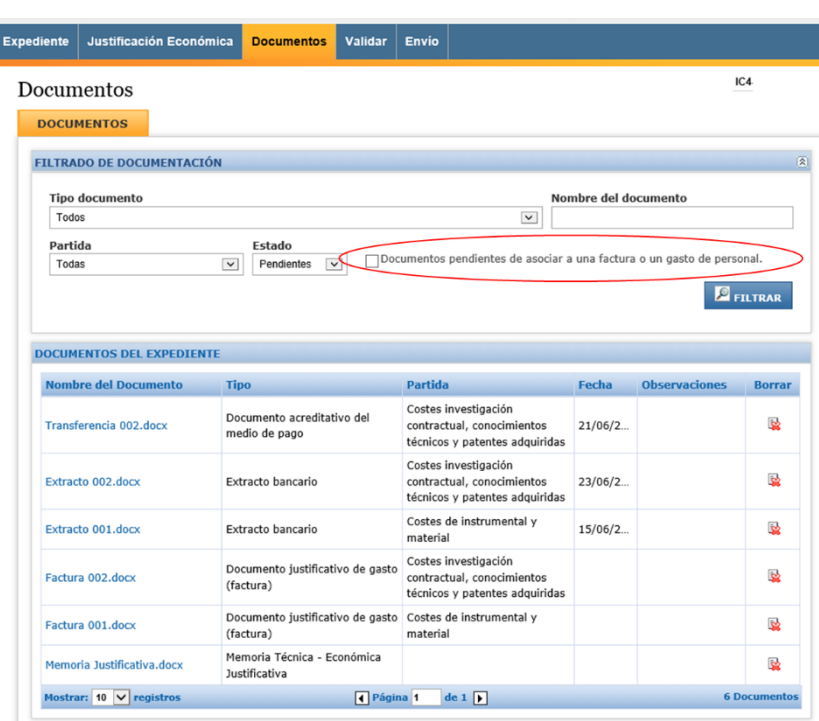

Automáticamente, la Aplicación seleccionará aquellos documentos que, por el tipo de documento (no genérico), deberían haber sido asociados a alguna factura o gasto de personal, pero aún no lo han sido. Por lo tanto, no aparecerán documentos como la Memoria Técnico-Económica Justificativa o las declaraciones, que son documentos genéricos.

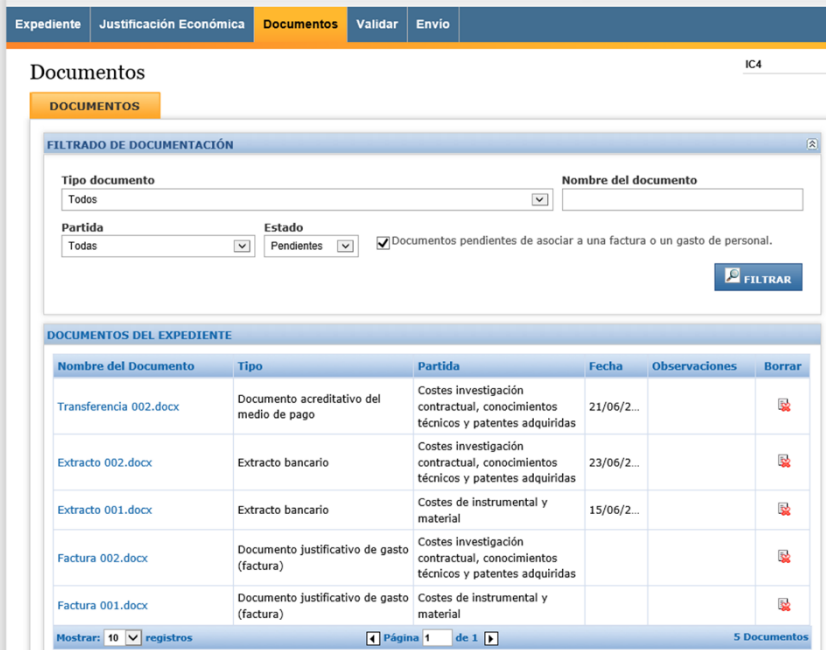

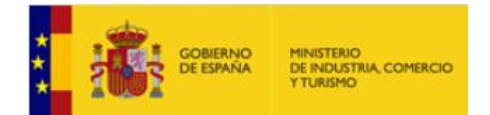

EMPRESA Para asociarlos a sus correspondientes facturas o gastos de personal, proceda como se indica en el apartado *2.4.5 [Cómo vincular documentos a costes imputados al proyecto desde la](#page-29-0) pestaña [DOCUMENTOS](#page-29-0)*.

#### 2.4.7 Justificación de los gastos de personal propio

La información y la documentación justificativa de costes de personal imputados al proyecto se aportará a través de la partida "**Costes de personal**" y, en particular, seleccionando la partida correspondiente entre "Titulado universitario y superior no universitario" y "Otro personal":

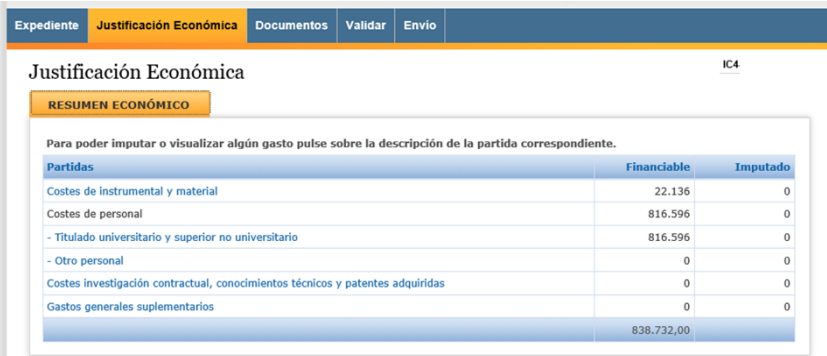

Pinchando en "**NUEVO PERSONAL**", se accederá a la pantalla de imputación de gastos de personal:

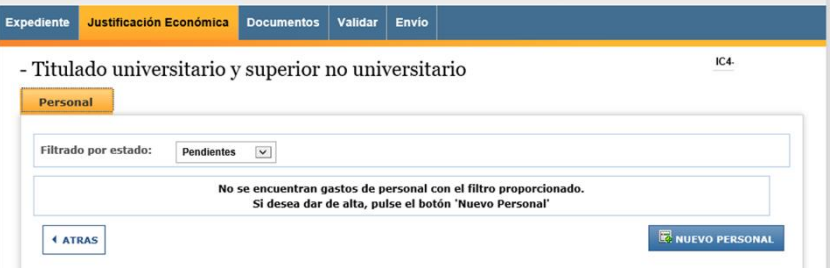

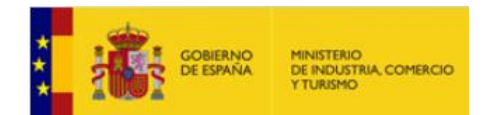

EMPRESA Deberá cumplimentar, **para cada persona involucrada en el proyecto** cuyo coste se impute al mismo, **y para cada año natural,** la siguiente información:

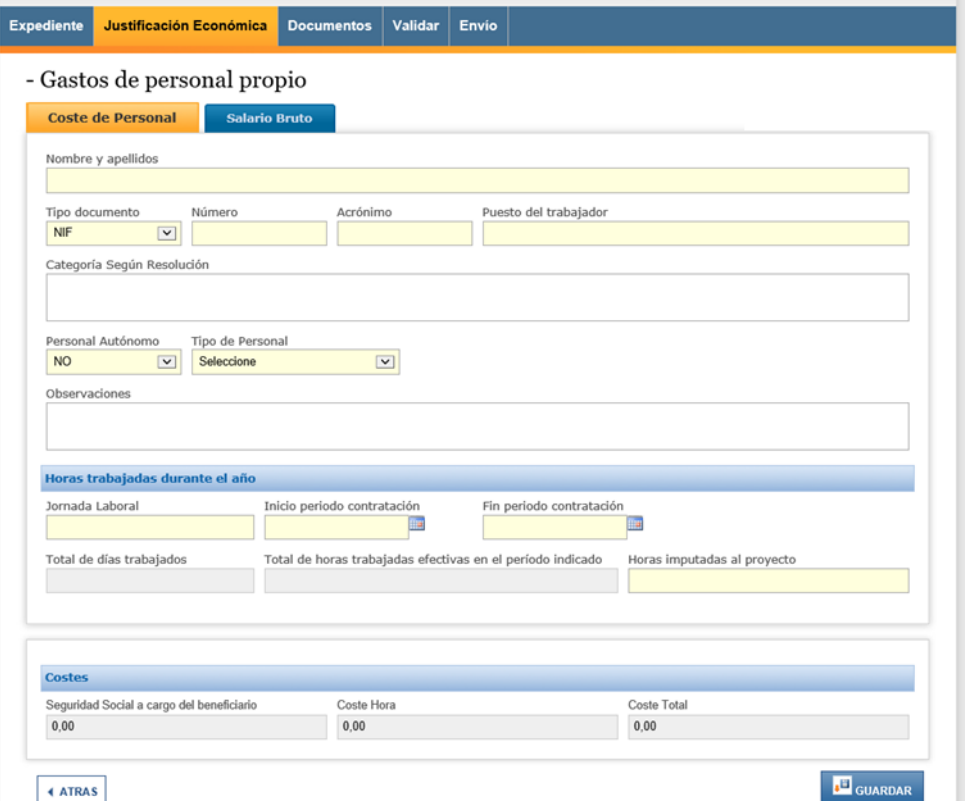

- Nombre del trabajador
- NIF/NIE del trabajador
- Acrónimo: será el que aparece en la documentación emitida por el IGSS correspondiente a la cotización de cuotas de cada empleado
- Puesto de trabajo: nombre del puesto
- Personal autónomo: Sí / No. Al tratarse de una partida destinada al personal propio de la empresa beneficiaria de la financiación, en principio no se podrán imputar en la misma trabajadores autónomos. Sin embargo, sí será aceptable que se imputen dentro del personal aquellos trabajadores que tributen a la Seguridad Social en base al régimen de autónomos, pero que figuren en nómina de la empresa (fórmula habitualmente empleada con directivos). Para estos casos, se indicará en este desplegable. Pero sí se podrá rellenar la columna correspondiente al Salario Bruto, que la empresa pague al trabajador.
- Tipo de personal: se indicará aquí la categoría a la que pertenece el trabajador, de las aprobadas en la Resolución de Concesión.
- Jornada laboral: horas anuales según convenio
- Inicio del periodo de contratación, para cada año natural
- Fin del periodo de contratación, por año natural
- Horas imputadas al proyecto

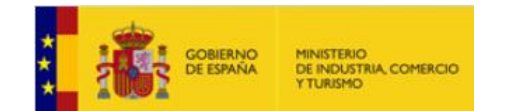

EMPRESA

#### **IMPORTANTE**:

- La imputación de costes de personal deberá hacerse por **trabajador** y por **año natural**.
- Ejemplo: para imputar el coste de un trabajador que hubiera sido contratado entre 01/02/2016 y 31/05/2017, se introducirán dos registros diferentes: 1. para los costes imputados desde 01/02/2016 al 31/12/2016
	- 2. para los costes imputados entre el 01/01/2017 y el 31/05/2017.

Una vez cumplimentada la información en la pestaña "**COSTE DE PERSONAL**", pulse **GUARDAR**. Recibirá el siguiente mensaje:

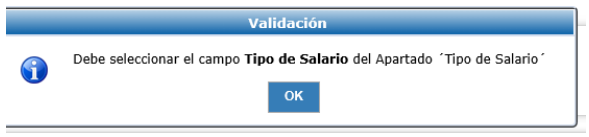

En la pestaña "**SALARIO BRUTO**" debe indicar el tipo de salario de entre los posibles:

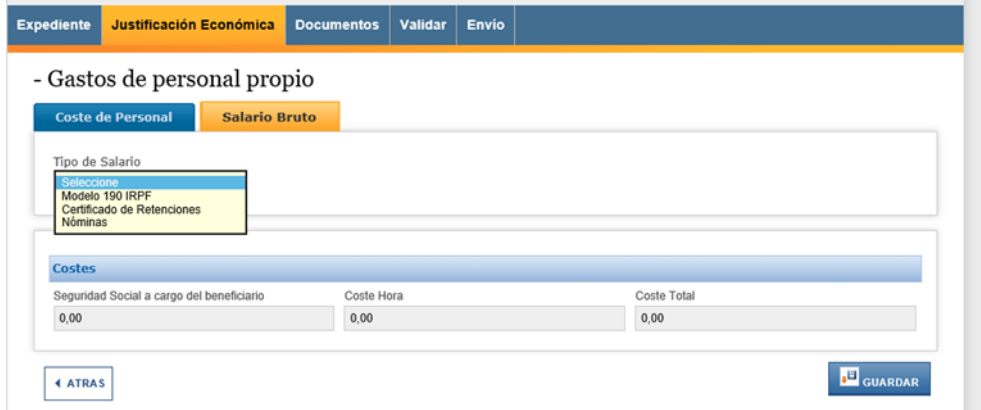

Seleccione el tipo de salario a incluir y cumplimente los datos en las casillas que se activarán: Para el tipo "**Modelo 190**" y para el tipo "**Certificado de retenciones**", se activan las casillas "**percepción íntegra**" y "**percepción en especie**":

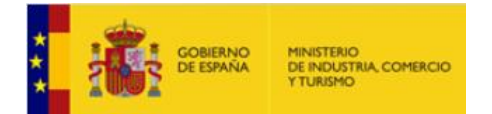

EMPRESA Si selecciona en Tipo de salario "Nóminas", podrá incluir directamente los datos de las nóminas mensuales del trabajador en el último ejercicio (en este caso, en 2018):

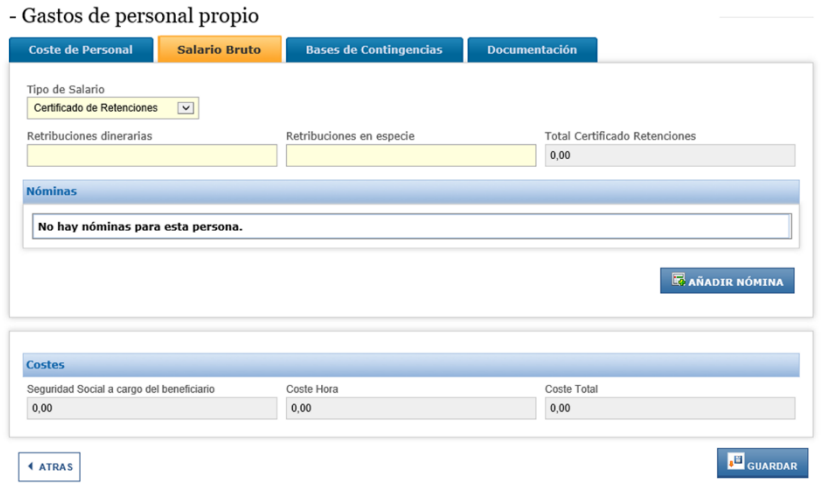

Pinche en **AÑADIR NÓMINA** y se abrirá el siguiente cuadro, en el que podrá incluir la información sobre la nómina mensual:

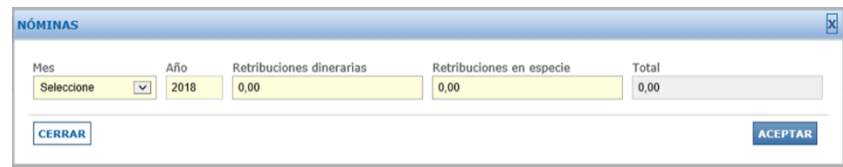

Podrá añadir la información de las nóminas del último ejercicio (2018) en todos los casos mediante el botón **AÑADIR NÓMINA**.

En cualquiera de los casos, rellene los datos que la aplicación solicita y **GUARDE**. La aplicación le recomendará adjuntar una serie de documentos:

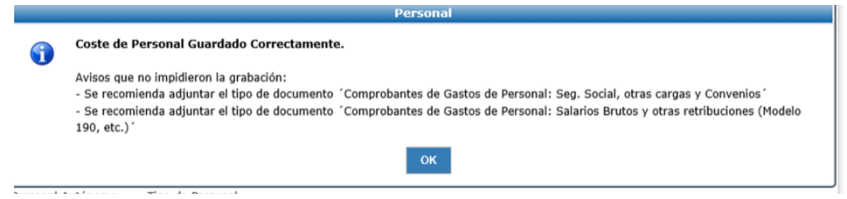

Pulse **OK**.

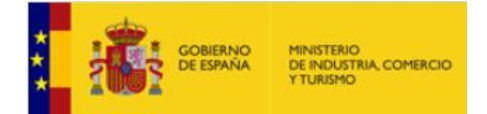

 $\mathbf{E} = \mathbf{E} \mathbf{E}$ Verá que se activan dos nuevas pestañas, "**Bases de contingencias**" y "**Documentación**":

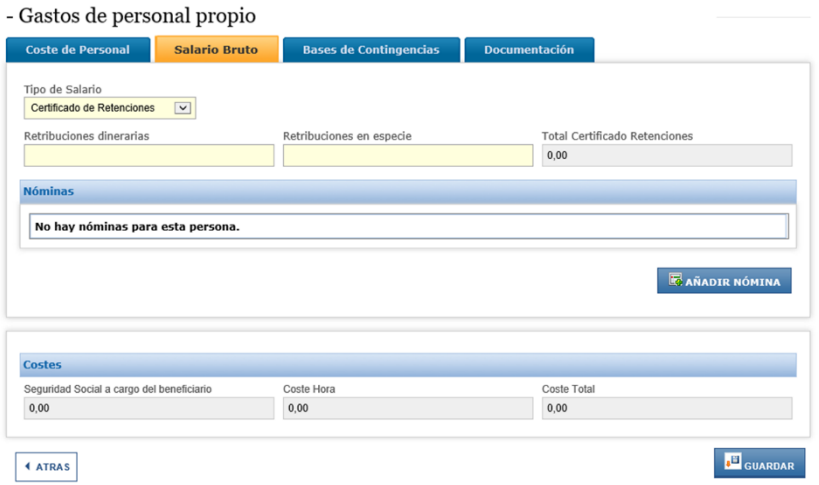

La pestaña "**Bases de Contingencias**" recoge la información y datos que figuran en el **Modelo TC2**, documento que seguirá siendo necesario presentar para la justificación de los costes de personal. Para proporcionar los datos correspondientes a las bases y al Coeficiente, pulse en "**AÑADIR BASES Y COEFICIENTE**".

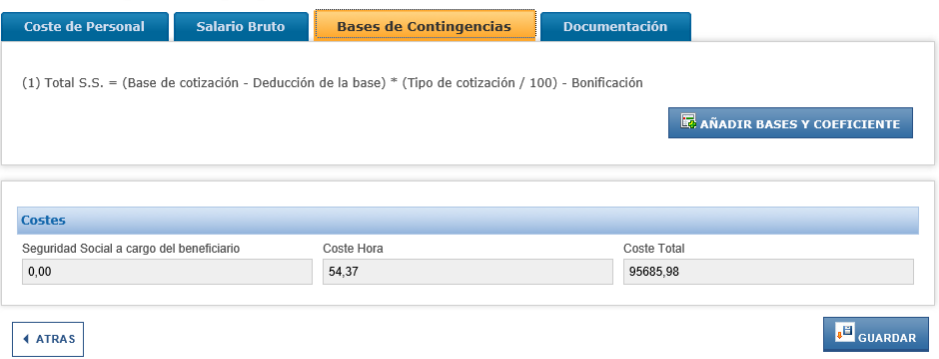

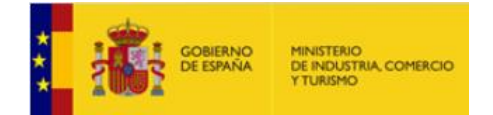

#### Se abrirá el siguiente cuadro:

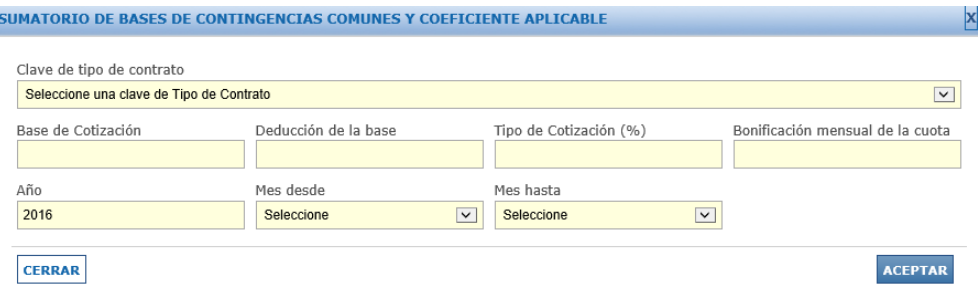

Deberá rellenar cada campo de acuerdo con la información de cada trabajador cuyo coste de personal se haya imputado al proyecto.

Comience por el campo "**Clave de tipo de contrato**". Seleccione la clave del tipo de contrato correspondiente del desplegable disponible.

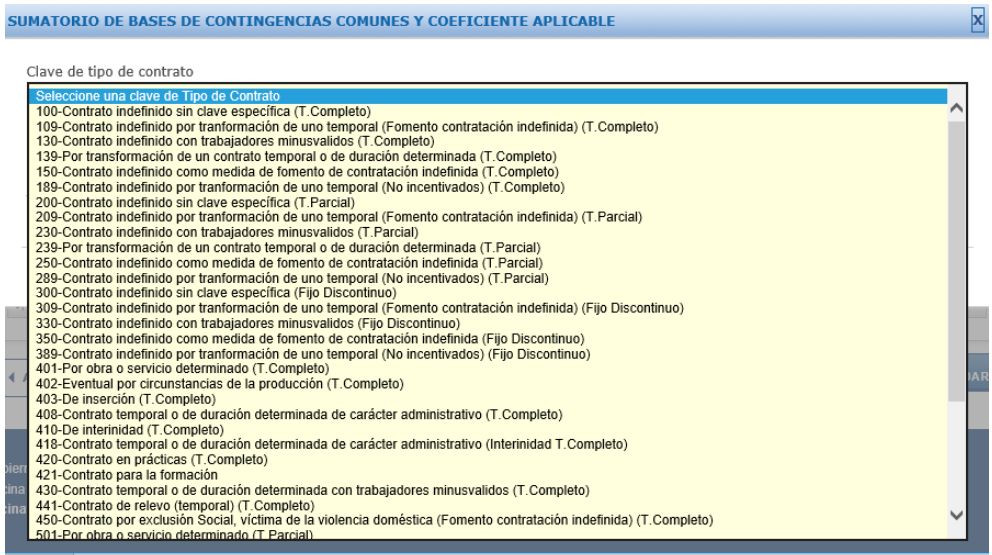

La "Base de cotización", la "Deducción de la base" y la "Bonificación mensual de la cuota" son datos que podrá recuperar de los TC2 correspondientes a cada trabajador.

El tipo de cotización (%) será el de cada trabajador de acuerdo a la normativa vigente. Si dicho coeficiente es superior al 34%, junto con la documentación justificativa se deberá aportar un documento interno de la empresa en el que se incluya el desglose del coeficiente aplicado. Para mayor detalle sobre la documentación a presentar en este caso, consulte la **Guía de Justificación**.

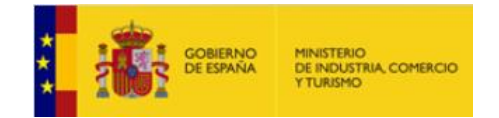

Finalmente, deberá adjuntar la documentación justificativa de los gastos de personal.

Esta documentación, en concreto, será la siguiente (según lo indicado en la Guía de Justificación):

- 1. "Comprobantes de gastos de personal: salarios brutos y otras retribuciones (modelo 190, etc…)", que se corresponde con el modelo 190 de la anualidad en que se imputan los gastos, el certificado de retenciones y/o las nóminas;
- 2. "Comprobantes de gastos de personal: Seg.Social, otras cargas y Convenios", que se corresponde con el documento TC2 del periodo de realización de la inversión y Convenios Colectivos siguiendo las indicaciones del Apartado correspondiente de la Guía de Justificación.

Podrá adjuntar la documentación justificativa documento a documento desde cada pantalla de gasto de personal, procediendo de la misma manera que en el caso de las facturas.

Así, seleccione el tipo de documento a anexar, rellene, en su caso, las observaciones, y, haciendo clic en Examinar, seleccione el documento y pulse **ANEXAR FICHERO**.

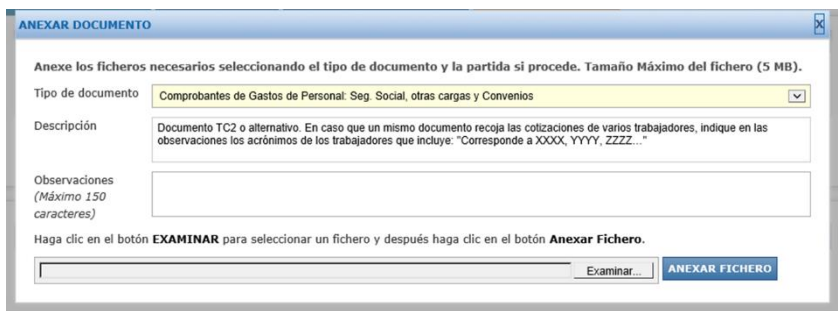

El documento así anexado quedará vinculado **SOLAMENTE** a este gasto de personal concreto.

Alternativamente, podrá **ASOCIAR** a los gastos de personal imputados, documentos adjuntados al expediente desde la pestaña **DOCUMENTOS** del **MENÚ PRINCIPAL**.

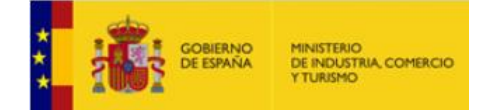

#### EMPRESA **Ejemplo: Asociación de documentos justificativos de los costes de personal a más de un gasto.**

Es habitual que un mismo documento sea justificativo de varios conceptos o costes imputados al proyecto. Tal suele ser el caso de los TC2, en los que generalmente aparecen las cotizaciones de más de un trabajador de la empresa. En estos casos, puede ser más cómodo y sencillo, en lugar de adjuntar el documento varias veces al expediente, hacerlo mediante *asociación de documentos*.

Desde la pestaña **DOCUMENTOS** del **MENÚ PRINCIPAL**, pinche en **ADJUNTAR DOCUMENTO**. Seleccione el tipo de documento (en este caso, "Comprobantes de gastos de personal: seg. Social, otras cargas y convenios" y rellene las observaciones.

En Examinar, seleccione el fichero y pulse **ANEXAR FICHERO**.

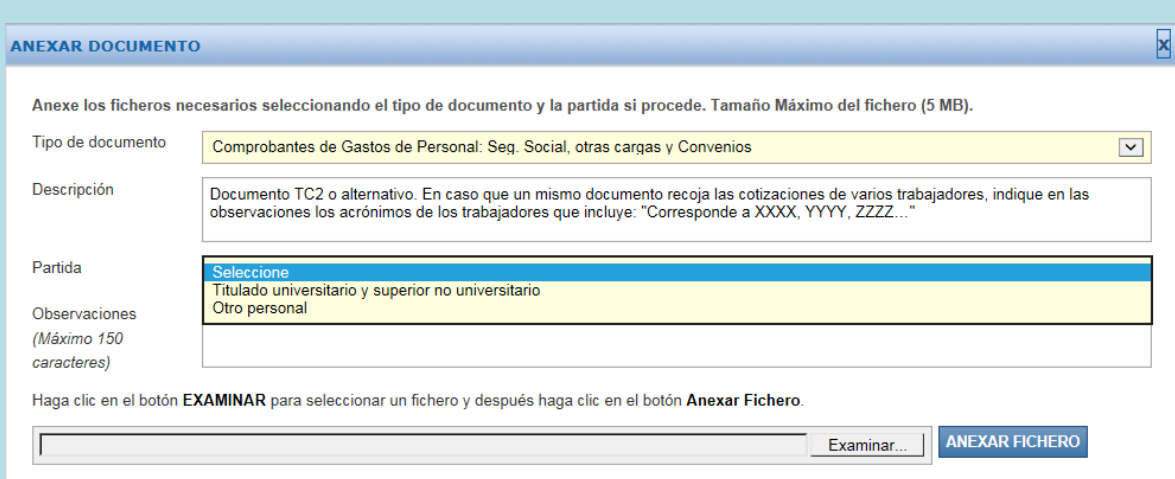

El documento quedará anexado al expediente como documento no asociado aún a ningún gasto o factura. Para asociarlo, **vuelva a la partida de personal correspondiente ("Titulado universitario y suprior no universitario" u "Otro personal")** y entre en el gasto concreto al que quiere asociar el TC2. En ese gasto concreto, vaya a la pestaña "**Documentación**" y pulse **ASOCIAR DOCUMENTACIÓN DEL EXPEDIENTE**.

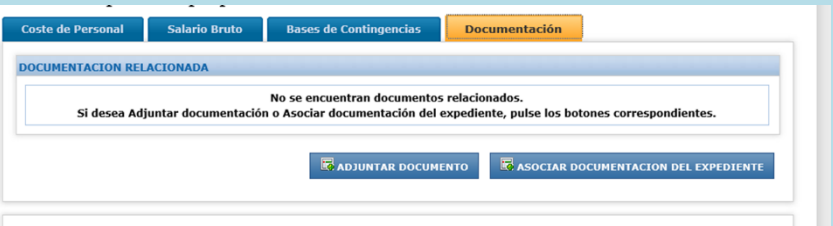

Aparecerá un nuevo cuadro en el que podrá seleccionar el documento que quiere asociar de entre los disponibles para la partida que haya seleccionado.

Una vez localizado, pulse en el icono **ASOCIAR**. La aplicación le pedirá que confirme que quiere asociarlo. **Acepte**.

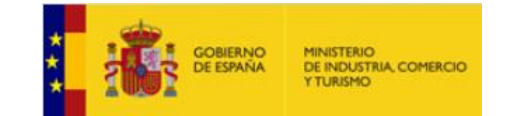

-

DIRECCIÓN GENERAL DE INDUSTRIA

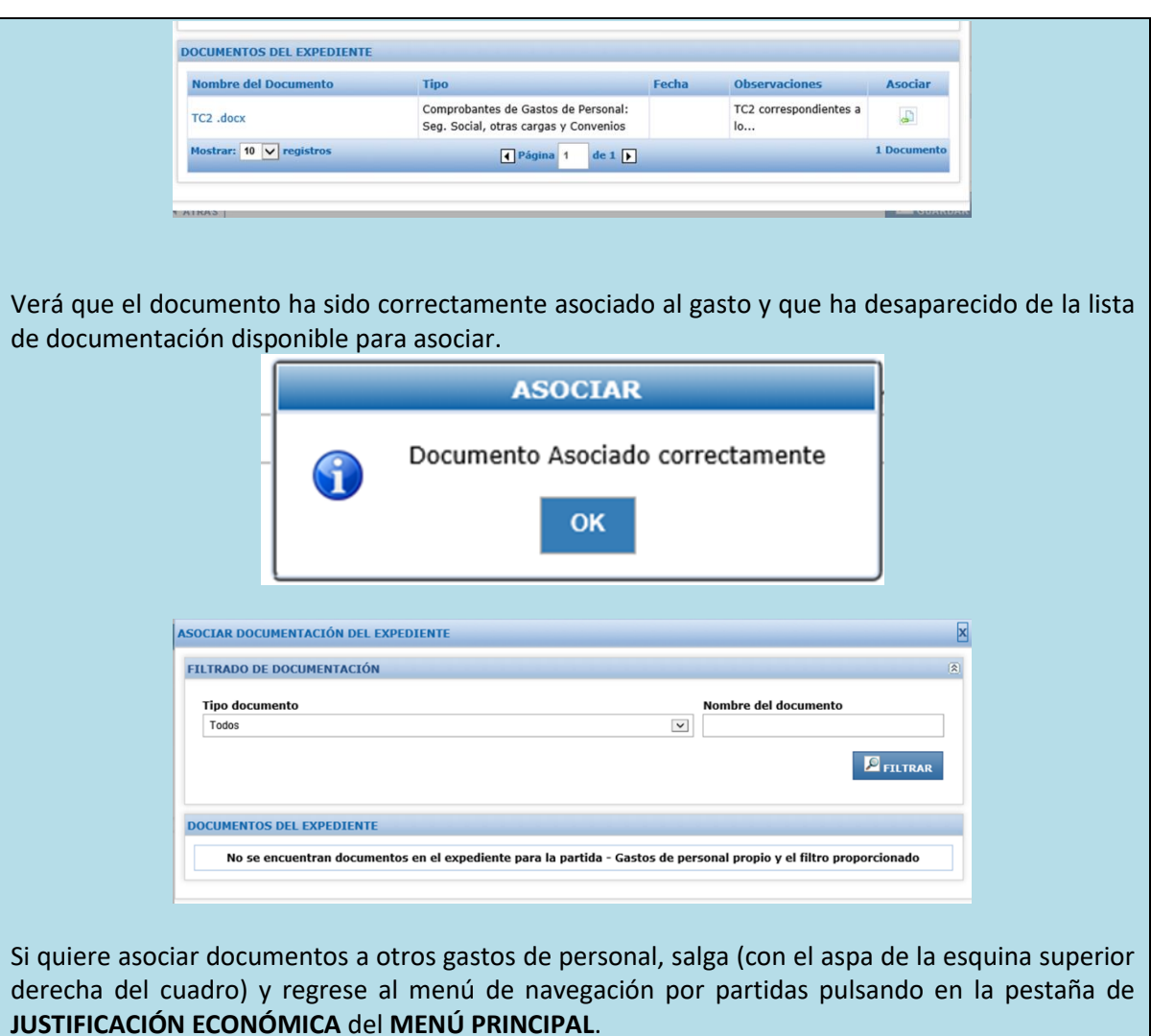

Además, como se explica en la sección anterior, cualquier documentación cargada al expediente de forma genérica desde esta pantalla, puede posteriormente asociarse a una factura concreta a través de la funcionalidad "**ASOCIAR DOCUMENTACIÓN DEL EXPEDIENTE**" 5 . De esta forma, podrá cargar aquí, por ejemplo, documentos justificativos de gasto y asociarlos posteriormente a una

<sup>5</sup> Tenga en cuenta que, al anexar un documento al expediente desde la pestaña DOCUMENTOS del MENÚ PRINCIPAL, deberá seleccionar la partida a la que pertenece el documento en cuestión. De modo que, cuando quiera asociar el documento a una factura o un gasto, sólo podrá hacerlo si las partidas son las mismas.

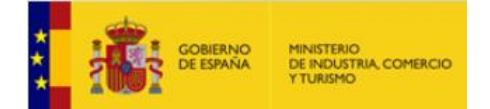

EMPRESA factura concreta desde la pestaña de **JUSTIFICACIÓN ECONÓMICA**.

En cualquier caso, es recomendable anexar de manera ordenada la documentación desde la pestaña de **JUSTIFICACIÓN ECONÓMICA**, asociando directamente cada documento con su partida de gasto.

#### <span id="page-44-0"></span>**2.5. Validar la documentación anexada**

Una vez completado el proceso de anexado de la documentación del expediente y ordenado cada documento en la partida correspondiente, puede **VALIDAR**.

Para ello, pulse en la pestaña **VALIDAR** del menú principal:

Podrán aparecerle dos tipos de mensajes:

1. **Errores que impiden el envío**: como se explica al principio de esta Guía, se trata de errores que deben subsanarse antes de enviar la documentación.

Aparecen en esta pantalla con el mensaje "Error" y una observación del tipo "*Debe….*", por ejemplo, "*Debe adjuntar el tipo de documento Memoria técnica-económica justificativa".* 

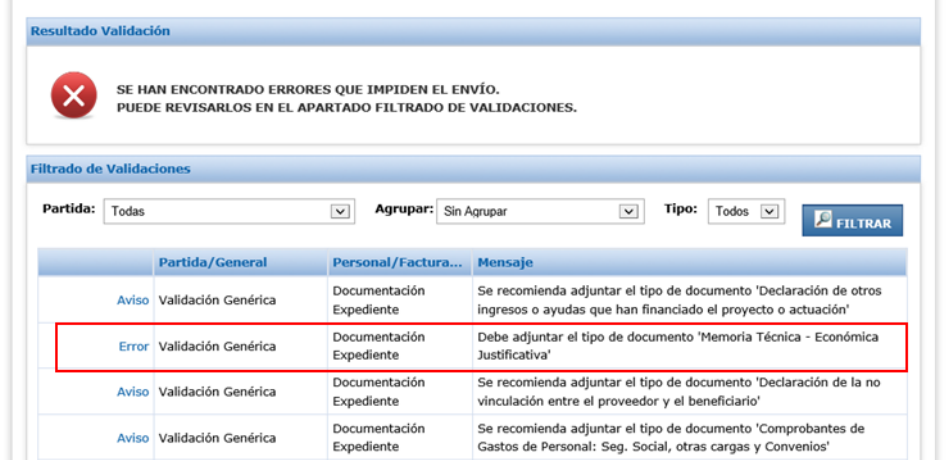

**Para adjuntar nuevos documentos,** pulse en cada fila, en **ERROR** para ir al concepto concreto a completar, o simplemente regrese a la pantalla **DOCUMENTOS o CUENTA JUSTIFICATIVA** pulsando en el botón correspondiente del menú principal.

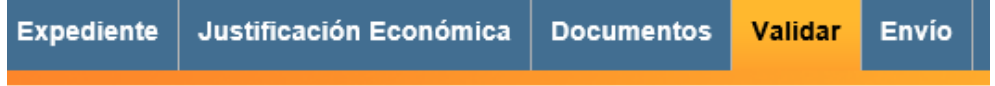

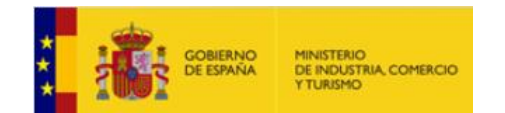

DIRECCIÓN GENERAL DE INDUSTRIA

EMPRESA

#### **IMPORTANTE**

Cuando hay **errores que impiden el envío**, no se remite la documentación al Órgano Gestor, por lo que **NO se considera presentada la Cuenta Justificativa**.

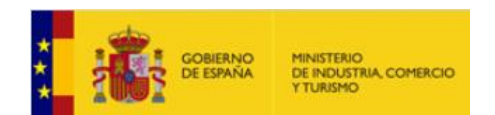

- DIRECCIÓN GENERAL DE INDUSTRIA
- EMPRESA 2. **Errores que no impiden el envío:** se trata de errores en el expediente que, si bien no impiden el envío, implicarán errores en la justificación que, de entrada, pueden conllevar descuentos.

El mensaje que aparecerá será el siguiente:

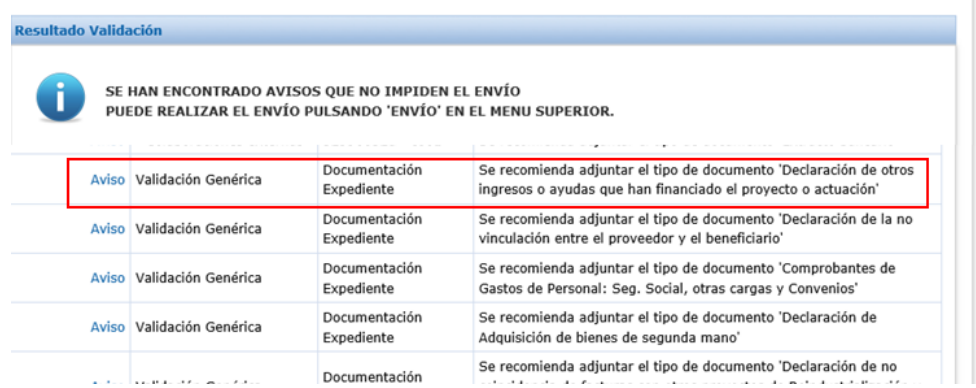

Aparecen en esta pantalla con un Aviso y un mensaje del tipo "*Se recomienda….*", por ejemplo, "*Se recomienda adjuntar el tipo de documento 'Convenio colectivo (hoja en la que figure nº horas jornada laboral anual)'".* 

**Para adjuntar nuevos documentos,** pulse en cada fila, en **AVISO** para ir al concepto concreto a completar, o simplemente regrese a la pantalla **DOCUMENTOS o CUENTA JUSTIFICATIVA** pulsando en el botón correspondiente del menú principal.

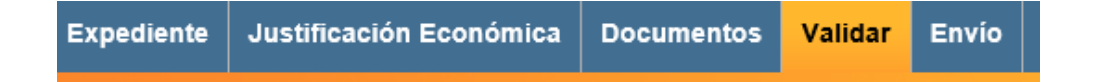

#### **IMPORTANTE**

Cuando hay **errores que NO impiden el envío**, **SÍ** se remite la documentación al Órgano Gestor y se da por **presentada la Cuenta Justificativa**, aunque con errores que pueden conllevar descuentos posteriores.

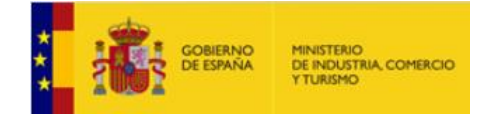

EMPRESA

#### <span id="page-47-0"></span>**2.6. Enviar la cuenta justificativa**

Finalizado el proceso de carga de documentación, una vez que no haya errores que impidan el envío, podrá realizar la presentación de la cuenta justificativa a través de la pestaña **ENVÍO**.

La aplicación le permitirá descargarse en formato *.pdf* el documento *solicitud verificación técnico-económica*, que contempla toda la información incluida en la justificación.

#### **IMPORTANTE**:

Antes de proceder al ENVÍO de la documentación (opción **ENVÍO**, botón **"Firmar y Enviar"**), se recomienda revisar toda la información que contiene el formulario, descargando el documento de " **Solicitud Verificación Técnico-Económica**".

No obstante, sólo después del envío se registrará la documentación en el Registro Electrónico del Ministerio. Recibirá un justificante del Registro Electrónico del Ministerio, que deberá guardar.

Recuerde que, hasta este momento, la documentación adjuntada a la aplicación no habrá sido recibida por el Centro Gestor, por lo que no se considerará presentada la Cuenta Justificativa hasta finalizar el ENVÍO.

-----------------------